# Praktikum ze základů informatiky I

Tutoriál pro cvičení z Excelu

Tento tutoriál vznikl jako doplněk některých souborů v systému Moodle na adrese [https://elearning.fpf.slu.cz/course/view.php?id=2449.](https://elearning.fpf.slu.cz/course/view.php?id=2449)

# Obsah

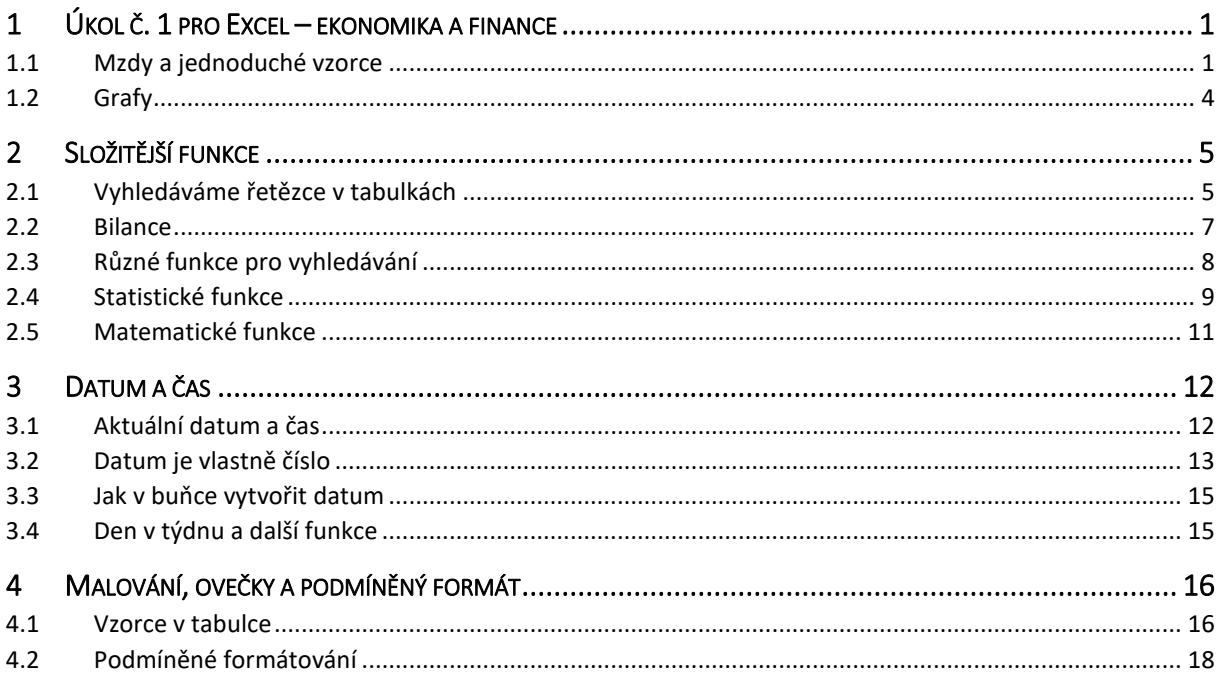

# <span id="page-0-0"></span>1 Úkol č. 1 pro Excel – ekonomika a finance

V Moodlu (kurz Praktikum ze...) jde o soubor "Úkol – tabulkový procesor 1". Postupně si projdeme jak zadání, které je přímo součástí daného souboru, tak i související úlohy.

# <span id="page-0-1"></span>1.1 Mzdy a jednoduché vzorce

První list souboru se nazývá Mzdy a najdeme tam několik tabulek. Do tabulky pro celkový příjem máme doplnit pomocí vzorce mzdy pro jednotlivé lidi a měsíce, tedy je třeba pro každého člověka a měsíc vynásobit počet odpracovaných hodin (vpravo) hodinovou mzdou (dole) a přičíst bonus (vpravo dole). Na jednotlivé buňky, které jsou zdrojem dat, se odkazujeme jejich adresami (písmeno sloupce a číslo řádku). Například počet odpracovaných hodin pro Jiřího v lednu je v buňce I4, jeho hodinová mzda (platná pro všechny měsíce) v buňce C20 a bonus platný pro všechny lidi a měsíce je v buňce s adresou J19.

| <b>J19</b>      |                | ÷<br>$\mathbf{v}$ | $\times$<br>$\checkmark$ | $f_x$       | $=14*C20+J19$      |        |       |   |      |               |                     |        |       |
|-----------------|----------------|-------------------|--------------------------|-------------|--------------------|--------|-------|---|------|---------------|---------------------|--------|-------|
|                 | $\overline{A}$ | B                 | Ċ                        | D           | E                  | F      | G     | H |      | J             | K                   | L      | M     |
| 1               |                |                   |                          |             |                    |        |       |   |      |               |                     |        |       |
| $\overline{2}$  |                |                   |                          |             | Celkový příjem     |        |       |   |      |               | Odpracovaných hodin |        |       |
| 3               |                | Měsíc             | Jiří                     | <b>Petr</b> | Lenka              | Václav | Marie |   | Jiří | Petr          | Lenka               | Václav | Marie |
| 4               |                |                   | $=14*C20+119$            |             |                    |        |       |   | 160  | 142           | 131                 | 165    | 135   |
| 5               |                | 2.                |                          |             |                    |        |       |   | 128  | 157           | 136                 | 158    | 133   |
| $6\phantom{.}6$ |                | 3.                |                          |             |                    |        |       |   | 144  | 133           | 128                 | 161    | 132   |
| $\overline{7}$  |                | 4.                |                          |             |                    |        |       |   | 168  | 131           | 157                 | 153    | 146   |
| $\bf 8$         |                | 5.                |                          |             |                    |        |       |   | 125  | 129           | 133                 | 145    | 131   |
| 9               |                | 6.                |                          |             |                    |        |       |   | 150  | 172           | 150                 | 156    | 164   |
| 10              |                | 7.                |                          |             |                    |        |       |   | 149  | 165           | 165                 | 162    | 128   |
| 11              |                | 8.                |                          |             |                    |        |       |   | 149  | 144           | 141                 | 146    | 152   |
| 12              |                | 9.                |                          |             |                    |        |       |   | 143  | 129           | 139                 | 145    | 134   |
| 13              |                | 10.               |                          |             |                    |        |       |   | 156  | 162           | 162                 | 162    | 142   |
| 14              |                | 11.               |                          |             |                    |        |       |   | 151  | 140           | 161                 | 135    | 160   |
| 15              |                | 12.               |                          |             |                    |        |       |   | 127  | 152           | 143                 | 147    | 145   |
| 16              |                | Celkem            |                          |             |                    |        |       |   |      |               |                     |        |       |
| 17              |                |                   |                          |             |                    |        |       |   |      |               |                     |        |       |
| 18              |                |                   |                          |             | Hodinová mzda v Kč |        |       |   |      | Měsíční bonus |                     |        |       |
| 19              |                |                   | Jiří                     | Petr        | Lenka              | Václav | Marie |   |      | 2500          |                     |        |       |
| 20              |                |                   | 180                      | 240         | 195                | 210    | 195   |   |      |               |                     |        |       |

*Obrázek 1 Zatím nekompletní vzorec pro výpočet mzdy*

<span id="page-1-0"></span>[Obrázek](#page-1-0) 1 ukazuje zatím nedokončený vzorec, který vypočte mzdu pro Jiřího za leden. Vpodstatě by fungoval (výsledek bude 31 300, což je správně), ale tento vzorec není připravený pro rozkopírování do dalších buněk tabulky celkového příjmu. Proč? Pokud bychom opravdu nechali vzorec tak jak je a jednoduše použili Ctrl+C a Ctrl+V (či jiným způsobem provedli rozkopírování), dopadli bychom tak, jak naznačuje [Obrázek](#page-1-1) 2:

| MĚSÍC          |                | ÷<br>$\overline{\phantom{a}}$ | $\times$<br>$\checkmark$ | $f_x$ | $=15*C21+120$      |        |       |   |      |               |                     |        |       |
|----------------|----------------|-------------------------------|--------------------------|-------|--------------------|--------|-------|---|------|---------------|---------------------|--------|-------|
| ◢              | $\overline{A}$ | B                             | C                        | D     | E                  | F      | G     | H | T    | J             | K.                  | L      | M     |
| 1              |                |                               |                          |       |                    |        |       |   |      |               |                     |        |       |
| 2              |                |                               |                          |       | Celkový příjem     |        |       |   |      |               | Odpracovaných hodin |        |       |
| 3              |                | Měsíc                         | Jiří                     | Petr  | Lenka              | Václav | Marie |   | Jiří | Petr          | Lenka               | Václav | Marie |
| 4              |                | 1.                            | 31300                    |       |                    |        |       |   | 160  | 142           | 131                 | 165    | 135   |
| 5              |                | 2.                            | $=15*C21+J$              |       |                    |        |       |   | 128  | 157           | 136                 | 158    | 133   |
| 6              |                | 3.                            |                          |       |                    |        |       |   | 144  | 133           | 128                 | 161    | 132   |
| $\overline{7}$ |                | 4.                            |                          |       |                    |        |       |   | 168  | 131           | 157                 | 153    | 146   |
| 8              |                | 5.                            |                          |       |                    |        |       |   | 125  | 129           | 133                 | 145    | 131   |
| 9              |                | 6.                            |                          |       |                    |        |       |   | 150  | 172           | 150                 | 156    | 164   |
| 10             |                | 7.                            |                          |       |                    |        |       |   | 149  | 165           | 165                 | 162    | 128   |
| 11             |                | 8.                            |                          |       |                    |        |       |   | 149  | 144           | 141                 | 146    | 152   |
| 12             |                | 9.                            |                          |       |                    |        |       |   | 143  | 129           | 139                 | 145    | 134   |
| 13             |                | 10.                           |                          |       |                    |        |       |   | 156  | 162           | 162                 | 162    | 142   |
| 14             |                | 11.                           |                          |       |                    |        |       |   | 151  | 140           | 161                 | 135    | 160   |
| 15             |                | 12.                           |                          |       |                    |        |       |   | 127  | 152           | 143                 | 147    | 145   |
| 16             |                | Celkem                        |                          |       |                    |        |       |   |      |               |                     |        |       |
| 17             |                |                               |                          |       |                    |        |       |   |      |               |                     |        |       |
| 18             |                |                               |                          |       | Hodinová mzda v Kč |        |       |   |      | Měsíční bonus |                     |        |       |
| 19             |                |                               | Jiří                     | Petr  | Lenka              | Václav | Marie |   |      | 2500          |                     |        |       |
| 20             |                |                               | 180                      | 240   | 195                | 210    | 195   |   |      |               |                     |        |       |
| 21             |                |                               |                          |       |                    |        |       |   |      |               |                     |        |       |

*Obrázek 2 Problém s rozkopírováním vzorce do dalších buněk*

<span id="page-1-1"></span>Co je špatně? Předně samotný výsledek – dostali bychom 0. Barevně vyznačené buňky nám ukazují, v čem je problém. Pokud se při kopírování posuneme oproti původní buňce (zdroji kopírování) o řádek níže, pak tentýž posun se provede v adresách všech buněk uvedených ve vzorci. V případě odpracovaných hodin to je v pořádku, ale červená a fialová buňka by se posouvat neměly. Co s tím? Pokud v adrese buňky chceme některou souřadnici zafixovat ("přilepit"), aby se při rozkopírování neměnila, napíšeme před ni symbol dolaru \$. Takže místo (červené) C20 napíšeme C\$20, protože pro všechny měsíce bude platit stejná hodinová mzda a vždy bude použit řádek číslo 20 (ovšem sloupec potřebujeme nechat automaticky měnit, aby různí lidé měli opravdu různou hodinovou mzdu). Bonus v buňce J19 bude potřebovat zafixovat obě souřadnice, tj. \$J\$19, nesmí se hýbat řádek ani sloupec. Pro první buňku tabulky celkového příjmu tedy budeme mít tento vzorec:

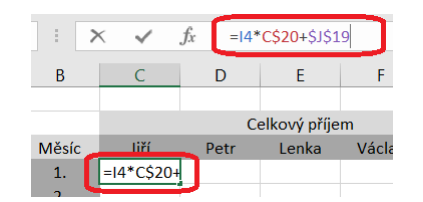

*Obrázek 3 Správný vzorec vhodný pro rozkopírování*

<span id="page-2-0"></span>Rozkopírujeme do celé tabulky (buď klasicky přes Ctrl+C, Ctrl+V, nebo táhnutím myší), výsledek by měl vypadat takto:

|                | .fx<br>$=$ J5*D\$20+\$J\$19<br>$\times$<br>$\checkmark$<br>$\overline{\phantom{a}}$ |              |              |               |                    |        |              |   |      |               |                     |        |              |
|----------------|-------------------------------------------------------------------------------------|--------------|--------------|---------------|--------------------|--------|--------------|---|------|---------------|---------------------|--------|--------------|
|                |                                                                                     | <sub>B</sub> | $\mathsf{C}$ | D             | E                  | F      | G            | H |      | J             | K                   | L      | M            |
| 1              |                                                                                     |              |              |               |                    |        |              |   |      |               |                     |        |              |
| $\overline{2}$ |                                                                                     |              |              |               | Celkový příjem     |        |              |   |      |               | Odpracovaných hodin |        |              |
| 3              |                                                                                     | Měsíc        | Jiří         | Petr          | Lenka              | Václav | <b>Marie</b> |   | Jiří | Petr          | Lenka               | Václav | <b>Marie</b> |
| 4              |                                                                                     | 1.           | 31300        | 36580         | 28045              | 37150  | 28825        |   | 160  | 142           | 131                 | 165    | 135          |
| 5              |                                                                                     | 2.           | 25540        | $=$ J5*D\$204 | 29020              | 35680  | 28435        |   | 128  | 157           | 136                 | 158    | 133          |
| 6              |                                                                                     | 3.           | 28420        | 34420         | 27460              | 36310  | 28240        |   | 144  | 133           | 128                 | 161    | 132          |
| 7              |                                                                                     | 4.           | 32740        | 33940         | 33115              | 34630  | 30970        |   | 168  | 131           | 157                 | 153    | 146          |
| 8              |                                                                                     | 5.           | 25000        | 33460         | 28435              | 32950  | 28045        |   | 125  | 129           | 133                 | 145    | 131          |
| 9              |                                                                                     | 6.           | 29500        | 43780         | 31750              | 35260  | 34480        |   | 150  | 172           | 150                 | 156    | 164          |
| 10             |                                                                                     | 7.           | 29320        | 42100         | 34675              | 36520  | 27460        |   | 149  | 165           | 165                 | 162    | 128          |
| 11             |                                                                                     | 8.           | 29320        | 37060         | 29995              | 33160  | 32140        |   | 149  | 144           | 141                 | 146    | 152          |
| 12             |                                                                                     | 9.           | 28240        | 33460         | 29605              | 32950  | 28630        |   | 143  | 129           | 139                 | 145    | 134          |
| 13             |                                                                                     | 10.          | 30580        | 41380         | 34090              | 36520  | 30190        |   | 156  | 162           | 162                 | 162    | 142          |
| 14             |                                                                                     | 11.          | 29680        | 36100         | 33895              | 30850  | 33700        |   | 151  | 140           | 161                 | 135    | 160          |
| 15             |                                                                                     | 12.          | 25360        | 38980         | 30385              | 33370  | 30775        |   | 127  | 152           | 143                 | 147    | 145          |
| 16             |                                                                                     | Celkem       |              |               |                    |        |              |   |      |               |                     |        |              |
| 17             |                                                                                     |              |              |               |                    |        |              |   |      |               |                     |        |              |
| 18             |                                                                                     |              |              |               | Hodinová mzda v Kč |        |              |   |      | Měsíční bonus |                     |        |              |
| 19             |                                                                                     |              | Jiří         | Petr          | Lenka              | Václav | <b>Marie</b> |   |      | 2500          |                     |        |              |
| 20             |                                                                                     |              | 180          | 240           | 195                | 210    | 195          |   |      |               |                     |        |              |

*Obrázek 4 Vyplněná tabulka celkového příjmu*

<span id="page-2-1"></span>V této tabulce ještě vypočteme příjmy celkem jako součty jednotlivých sloupců, kde použijeme funkci SUMA(oblast) – jako oblast použijeme rozsah buněk C4 až C15, což zapíšeme pomocí dvojtečky: C4:C15. Nepoužijeme dolarovku, protože při rozkopírování směrem vpravo budeme chtít, aby se označení sloupce posouvalo (například pro vedlejší součet bude použit rozsah D4:D15).

|                |   | š<br>÷ | $\times$    | $f_x$ | $=SUMA(C4:C15)$ |        |       |
|----------------|---|--------|-------------|-------|-----------------|--------|-------|
|                | A | B      | C           | D     | E               | F      | G     |
| 1              |   |        |             |       |                 |        |       |
| 2              |   |        |             |       | Celkový příjem  |        |       |
| 3              |   | Měsíc  | Jiří        | Petr  | Lenka           | Václav | Marie |
| $\overline{4}$ |   | 1.     | 31300       | 36580 | 28045           | 37150  | 28825 |
| 5              |   | 2.     | 25540       | 40180 | 29020           | 35680  | 28435 |
| 6              |   | 3.     | 28420       | 34420 | 27460           | 36310  | 28240 |
| $\overline{7}$ |   | 4.     | 32740       | 33940 | 33115           | 34630  | 30970 |
| 8              |   | 5.     | 25000       | 33460 | 28435           | 32950  | 28045 |
| 9              |   | 6.     | 29500       | 43780 | 31750           | 35260  | 34480 |
| 10             |   | 7.     | 29320       | 42100 | 34675           | 36520  | 27460 |
| 11             |   | 8.     | 29320       | 37060 | 29995           | 33160  | 32140 |
| 12             |   | 9.     | 28240       | 33460 | 29605           | 32950  | 28630 |
| 13             |   | 10.    | 30580       | 41380 | 34090           | 36520  | 30190 |
| 14             |   | 11.    | 29680       | 36100 | 33895           | 30850  | 33700 |
| 15             |   | 12.    | 25360       | 38980 | 30385           | 33370  | 30775 |
| 16             |   | Celkem | $=SUMA(C4)$ |       |                 |        |       |
|                |   |        |             |       |                 |        |       |

<span id="page-2-2"></span>*Obrázek 5 Vzorec pro součet obsahu buněk v zadaném rozsahu*

Další úprava bude spočívat v tom, že buňkám nastavíme vhodný formát, tedy měnu s počtem desetinných míst 0. Taky by bylo vhodné nastavit zarovnání vpravo, aby zkratka "Kč" byla ve sloupci nad sebou.

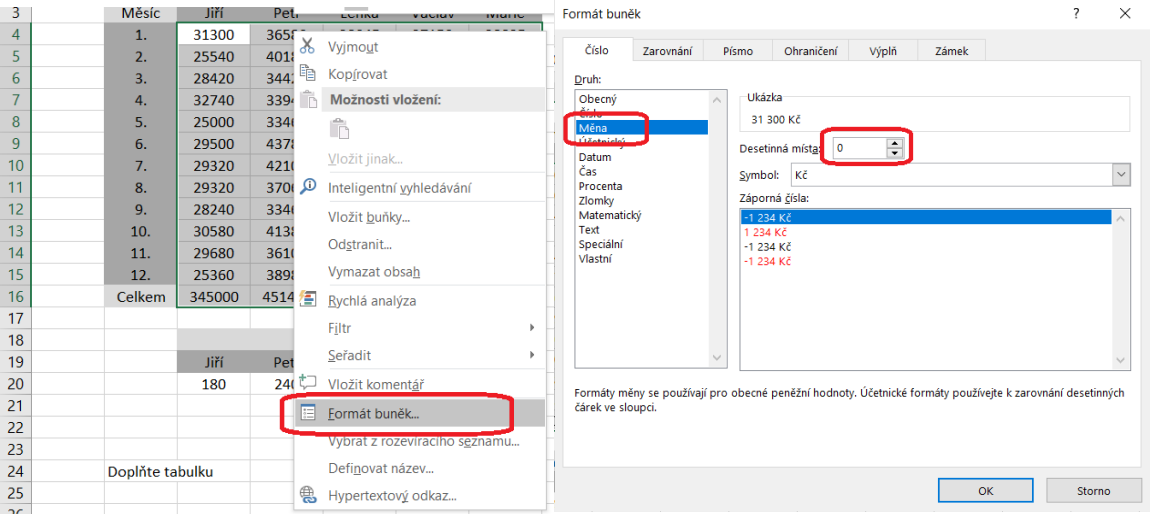

*Obrázek 6 Formát buňky: v kontextovém menu (pravé tlačítko myši)*

# <span id="page-3-1"></span><span id="page-3-0"></span>1.2 Grafy

Na druhém listu téhož souboru najdeme malou tabulku a dále obrázek s grafem, který máme podle tabulky vyrobit.

| ›mů<br>Vložení                            |                        | Rozložení stránky    | Vzorce                 | Data                                                     | Revize       | Zobrazení         |              |                                                                                                    | $\Omega$ Řekněte mi, co chcete udělat                       |        |                            |
|-------------------------------------------|------------------------|----------------------|------------------------|----------------------------------------------------------|--------------|-------------------|--------------|----------------------------------------------------------------------------------------------------|-------------------------------------------------------------|--------|----------------------------|
| Doporučené<br>ontingenční tabulky         | Tabulka                | ♡                    | a<br>Ilustrace Doplňky | $\mathsf{I}^{\bar{\pmb{\gamma}}}$<br>Doporučené<br>grafy | Ð<br>* 14.   | Kombinovaný       | $\mathbf{r}$ | 1<br>2D                                                                                                    | $\overline{\mathbb{M}}$ Spojnicový<br><b>III.</b> Sloupcový | oklesy | $F$ Průřez<br>E Časová osa |
| Tabulky<br>÷.<br>$\overline{\phantom{a}}$ |                        |                      |                        |                                                          | Grafy        | $\mathbb R$       |              |                                                                                                    |                                                             |        | Filtry                     |
| B                                         | fx<br>D<br>C<br>F<br>F |                      |                        |                                                          | G            | 豳<br>Vytvořit vli |              | Skupinový sloupcový – spojnicový na vedlejší ose<br>Tento typ grafu použijte k:<br>· Zvýraznění různých typů informací. |                                                             |        |                            |
| Modří                                     | Alfa<br>3363           | <b>Bravo</b><br>3574 | Charlie<br>3210        | <b>Delta</b><br>3307                                     | Echo<br>3894 | Foxtrot<br>3496   |              | Použijte ho, když:                                                                                                    | • Rozsah dat v grafu se výrazně liší.                       |        |                            |
| Zelení                                    | 26                     | 65                   | 30                     | 32                                                       | 47           | 37                |              |                                                                                                    | · Máte smíšené typy dat.                                    |        |                            |

*Obrázek 7 Vytvoření nového grafu*

<span id="page-3-2"></span>Myší (nebo jinak) vybereme oblast dat, ze které chceme graf vyrobit (tj. tabulku včetně záhlaví) a na kartě Vložení zvolíme vhodný typ grafu (v našem případě kombinovaný skupinový sloupcový graf).

[Obrázek](#page-4-2) 8 ukazuje jednu z možností, jak se dají ovlivnit parametry grafu. Například zde hned můžeme odstranit název grafu (protože v předloze není), taky můžeme prohlédnout další parametry (vždy vpravo od parametru je šipka, přes kterou rozbalíme podrobnosti). Pokud místo tlačítka "plus" vybereme tlačítko se štětcem hned pod ním, můžeme určit barvy.

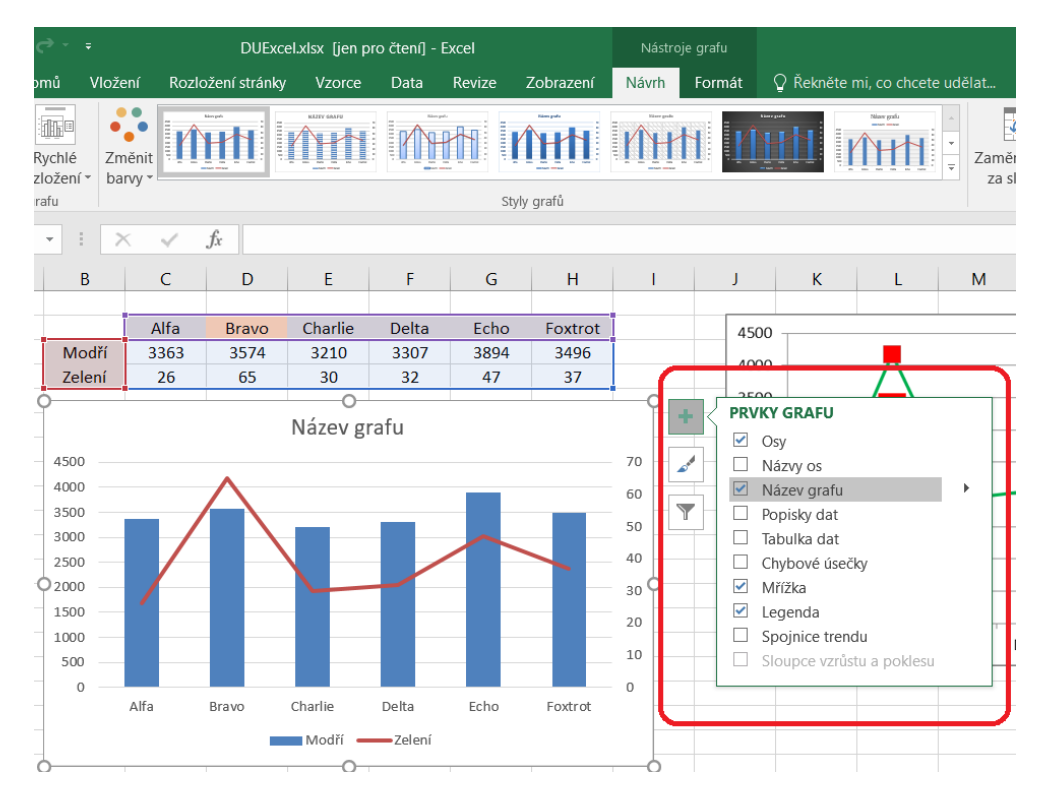

*Obrázek 8 Ovlivnění základních parametrů grafu*

<span id="page-4-2"></span>Nicméně většinou asi bude praktičtější používat kontextové menu. V grafu klepneme (případně opakovaně) na to, co budeme chtít ovlivnit, včetně třeba barvy druhého sloupce nebo potom tvaru datového bodu na křivce nad druhým sloupcem, pak se vpravo objeví pomocné okno s nastaveními. Dále to je především o stylu "kdo hledá, najde".

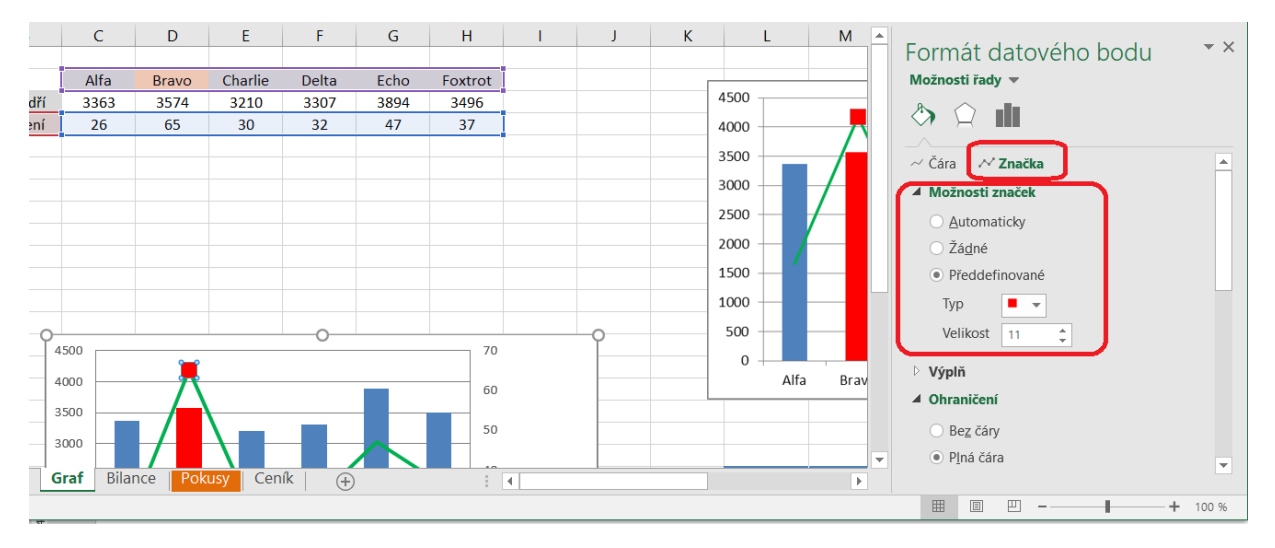

*Obrázek 9 Ovlivnění tvaru a barvy datového bodu grafu*

# <span id="page-4-3"></span><span id="page-4-0"></span>2 Složitější funkce

Na kartě Vzorce je dostupná spousta vzorců rozdělených do řady kategorií (nicméně vzorce můžeme klidně psát ručně, nemusíme je zdlouhavě hledat v rozbalovacích nabídkách).

# <span id="page-4-1"></span>2.1 Vyhledáváme řetězce v tabulkách

Vytvoříme si nový list pro hraní (vpravo od přepínačů listů kolečko s "plusem"): nazveme ho například "Pokusy" (poklepeme na název listu a přepíšeme), můžeme si nastavit barvu listu (v kontextovém

menu přepínače listu). Vytvoříme si pokusnou tabulku s několika sloupci a pro její formátování použijeme na záložce Domů volbu Formátovat jako tabulku, vybereme vhodný styl.

Nejdřív si ukážeme, jak hledat pevně zadaný řetězec (v našem případě "xzyab"), přičemž chceme do buňky se vzorcem vypsat hodnotu na stejném řádku, ale vedlejším sloupci. Použijeme funkci SVYHLEDAT(co;kde;sloupec-z-kde;NEPRAVDA). Jednotlivé parametry této funkce jsou:

- co určím, co vlastně hledám, zde jednoduše napíšu řetězec v uvozovkách,
- kde stanovím oblast, kterou je třeba prohledat (prohledá se první sloupec vybrané oblasti, v dalších sloupcích bude hodnota, kterou chceme vypsat), zde je to oblast vybarvená modře,
- sloupec-z-kde vybraná oblast se skládá z několika sloupců, přičemž v prvním je hledaný řetězec, v druhém je hodnota k vypsání, tedy doplníme číslo 2,
- NEPRAVDA poslední parametr určuje, že při vyhledávání se má striktně porovnávat (nehledáme podobný řetězec, ale přesně musí pasovat na předlohu); toto napíšeme vždy, když prohledáváme nesetříděná data.

|                | ÷<br>$\mathbf{v}$ | $f_x$<br>$\times$                               |                        |                                            |   | =SVYHLEDAT("xzyab";Tabulka2[[První sloupec]:[Druhý sloupec]];2;NEPRAVDA) |
|----------------|-------------------|-------------------------------------------------|------------------------|--------------------------------------------|---|--------------------------------------------------------------------------|
| $\overline{a}$ | B                 |                                                 |                        | SVYHLEDAT(hledat; tabulka; sloupec; [typ]) | F | G                                                                        |
| $\overline{4}$ |                   | První sloupec v Druhý sloupec v Třetí sloupec v |                        |                                            |   |                                                                          |
| 5              |                   | Položka 1                                       |                        | a                                          |   |                                                                          |
| 6              |                   | Text 2                                          | 2                      | abc                                        |   |                                                                          |
| 7              |                   | sdf                                             | 8                      | p                                          |   |                                                                          |
| 8              |                   | Další 3                                         | 3                      | d                                          |   |                                                                          |
| 9              |                   | Něco dalšího 4                                  | 4                      |                                            |   |                                                                          |
| 10             |                   | xzyab                                           | $\mathfrak{p}$         | g                                          |   |                                                                          |
| 11             |                   | 6                                               | 20                     |                                            |   |                                                                          |
| 12             |                   |                                                 |                        |                                            |   |                                                                          |
| 13             |                   | =SVYHLEDAT("xz                                  |                        |                                            |   |                                                                          |
| 14             |                   |                                                 |                        |                                            |   |                                                                          |
|                | Mzdy              | <b>Bilance</b><br>Graf                          | <b>Pokusy</b><br>Ceník | $^{(+)}$                                   |   |                                                                          |

*Obrázek 10 Hledáme v tabulce řetězec*

<span id="page-5-0"></span>Mělo by být nalezeno číslo 2, které opravdu najdeme v druhém sloupci výběru, na stejném řádku jako řetězec xzyab.

Všimněte si, že oblast ve vzorci není stanovena rozsahem adres buněk (například C5:D10, jak by člověk čekal), ale označením tabulky (Tabulka2 je zrovna ta naše) a rozsahem názvů sloupců. Tak to bývá v případě, že máme "zformátovanou" tabulku a pracujeme s celými sloupci.

Dále si vyzkoušíme vyhledání nikoliv statického řetězce vepsaného přímo do vzorce, ale řetězce nacházejícího se v jiné buňce, jejíž adresu do vzorce vepíšeme (zde C13). Princip je tentýž, jen místo řetězce napíšeme adresu buňky. Jako oblast jsme tentokrát zvolili celou tabulku a chceme vypsat hodnotu z třetího sloupce výběru, což v našem případě bude řetězec "abc".

|                | $f_x$<br>š,<br>$\times$<br>=SVYHLEDAT(C13;Tabulka2;3;NEPRAVDA)<br>$\checkmark$<br>÷ |                |                                               |              |  |  |  |  |  |
|----------------|-------------------------------------------------------------------------------------|----------------|-----------------------------------------------|--------------|--|--|--|--|--|
|                | B                                                                                   | C              |                                               | F            |  |  |  |  |  |
| $\overline{4}$ |                                                                                     |                | První sloupec v Druhý sloupec v Třetí sloupec | $\mathbf{v}$ |  |  |  |  |  |
| 5              |                                                                                     | Položka 1      |                                               | a            |  |  |  |  |  |
| 6              |                                                                                     | Text 2         | $\overline{\phantom{a}}$                      | abc          |  |  |  |  |  |
| 7              |                                                                                     | sdf            | 8                                             | p            |  |  |  |  |  |
| 8              |                                                                                     | Další 3        | 3                                             | d            |  |  |  |  |  |
| 9              |                                                                                     | Něco dalšího 4 | 4                                             |              |  |  |  |  |  |
| 10             |                                                                                     | xzyab          | $\mathfrak{p}$                                | g            |  |  |  |  |  |
| 11             |                                                                                     | 6              | 20                                            |              |  |  |  |  |  |
| 12             |                                                                                     |                |                                               |              |  |  |  |  |  |
| 13             |                                                                                     | Text 2         | =SVYHLEDAT(C13                                |              |  |  |  |  |  |
| 14             |                                                                                     |                |                                               |              |  |  |  |  |  |

<span id="page-5-1"></span>*Obrázek 11 Vyhledávání podle obsahu buňky*

A teď vytvoříme vzorec, který po rozkopírování bude prohledávat tabulku a doplňovat prvek druhého sloupce výběru (v tomto případě třetího sloupce tabulky pro různé hodnoty naskládané pod sebou. Schválně zvolíme oblast pro vyhledávání začínající až druhým sloupcem původní tabulky. Jak ukazuje [Obrázek](#page-6-1) 12, "bokem" (vlastně dole pod tabulkou) máme sloupec několika čísel a do vedlejšího sloupce chceme z tabulky vypíchnout na příslušném řádku (hodnota ve sloupci "Druhý sloupec", nejdřív číslo 3) hodnotu z vedlejšího sloupce.

|                 | $f_x$<br>=SVYHLEDAT(C22;Tabulka2[[Druhý sloupec]:[Třetí sloupec]];2;NEPRAVDA)<br>ř.<br>$\times$<br>$\forall$ |                         |                                                 |                                            |   |   |  |  |  |  |
|-----------------|----------------------------------------------------------------------------------------------------|-------------------------|-------------------------------------------------|--------------------------------------------|---|---|--|--|--|--|
|                 | B                                                                                                    | C                       |                                                 | SVYHLEDAT(hledat; tabulka; sloupec; [typ]) | F | G |  |  |  |  |
| 3               |                                                                                                    |                         |                                                 |                                            |   |   |  |  |  |  |
| $\overline{4}$  |                                                                                                    |                         | První sloupec v Druhý sloupec v Třetí sloupec v |                                            |   |   |  |  |  |  |
| 5               |                                                                                                    | Položka 1               | 1                                               | a                                          |   |   |  |  |  |  |
| 6               |                                                                                                    | Text 2                  | $\overline{2}$                                  | abc                                        |   |   |  |  |  |  |
| 7               |                                                                                                    | sdf                     | 8                                               | p                                          |   |   |  |  |  |  |
| 8               |                                                                                                    | Další 3                 | 3                                               | d                                          |   |   |  |  |  |  |
| 9               |                                                                                                    | Něco dalšího 4          | $\overline{4}$                                  | f                                          |   |   |  |  |  |  |
| 10              |                                                                                                    | xzyab                   | $\overline{2}$                                  | g                                          |   |   |  |  |  |  |
| 11              |                                                                                                    | 6                       | 20                                              |                                            |   |   |  |  |  |  |
| $\frac{12}{21}$ |                                                                                                    |                         |                                                 |                                            |   |   |  |  |  |  |
| 22              |                                                                                                    | $\overline{\mathsf{3}}$ | =SVYHLEDAT(C21                                  |                                            |   |   |  |  |  |  |
| 23              |                                                                                                    | 4                       |                                                 |                                            |   |   |  |  |  |  |
| 24              |                                                                                                    |                         | 1a                                              |                                            |   |   |  |  |  |  |
| 25              |                                                                                                    |                         | 8p                                              |                                            |   |   |  |  |  |  |

*Obrázek 12 Použití funkce SVYHLEDAT, kdy oblast začíná v druhém sloupci původní tabulky*

### <span id="page-6-1"></span><span id="page-6-0"></span>2.2 Bilance

Na listu Bilance je další zadání. Zde budeme nejdřív používat právě funkci SVYHLEDAT, kterou jsme si procvičili předem na "hracím" listu. V tomto případě potřebujeme prohledat tabulku na listu Ceník, ale vše ostatní se nachází na listu Bilance (včetně cíle dat). Nicméně mezi listy se dá přepínat i během tvoření funkce, jen si musíme pohlídat, aby ve vzorci byl název listu správně uveden.

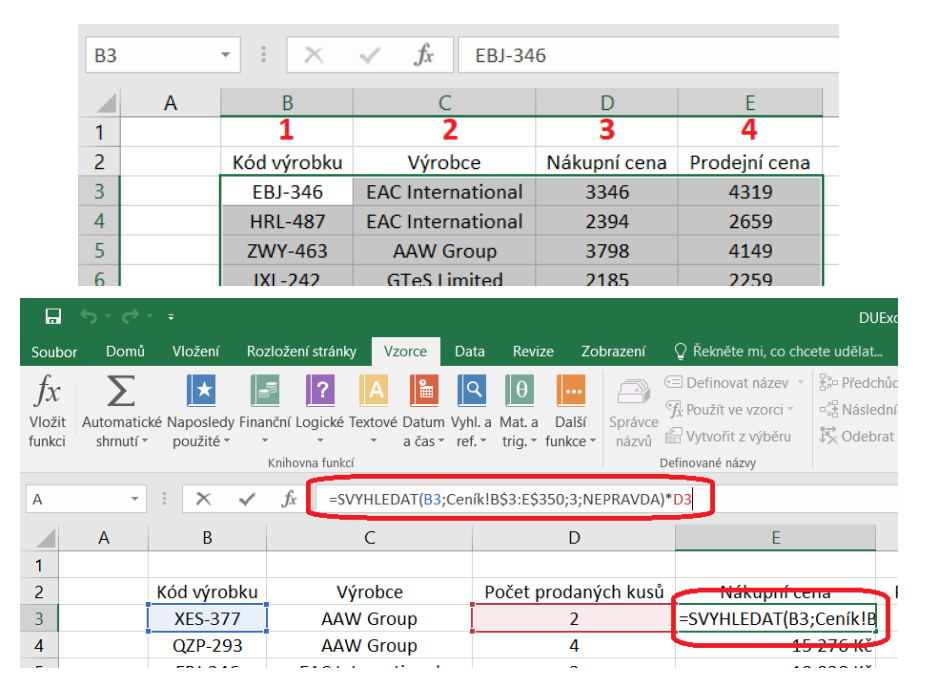

*Obrázek 13 Oblast pro vyhledávání (list Ceník) a výsledný vzorec (list Bilance)*

<span id="page-6-2"></span>[Obrázek](#page-6-2) 13 ukazuje vzorec pro první položku výsledné tabulky – jako první parametr zadáme buňku s řetězcem, který má být nalezen, druhý parametr určuje oblast, ve které máme pracovat (na jiném listu, proto začíná určením listu následovaným vykřičníkem), dále zadáme číslo sloupce výběru (to má být nákupní cena), hodnotu NEPRAVDA, a pak to celé vynásobíme prvkem v buňce D3, tedy počtem prodaných kusů. Všimněte si, že některé souřadnice adres buněk jsou fixované dolarovkou (ve výběru na kartě ceník jde o čísla řádků, aby se nám výběr neposouval). Vzorec rozkopírujeme dolů do celého sloupce.

Dále vytvoříme vzorec pro vedlejší sloupec – prodejní cenu. To bude podobné jako pro nákup: =SVYHLEDAT(B3;Ceník!B\$3:E\$350;4;NEPRAVDA)\*D3

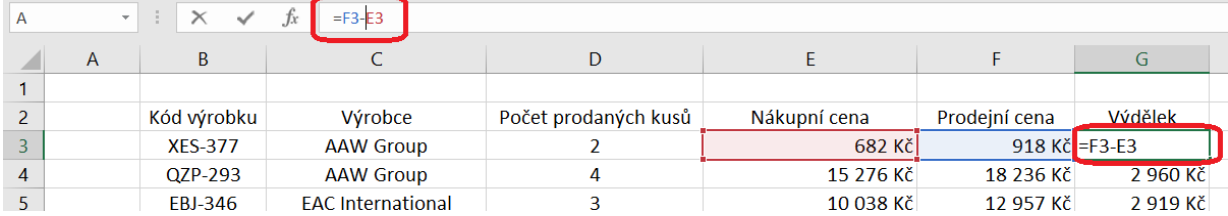

Pak ještě odečteme nákupní a prodejní cenu, abychom zjistili výnos:

*Obrázek 14 Zjištění výdělku rozdílem nákupu a prodeje*

### <span id="page-7-2"></span><span id="page-7-0"></span>2.3 Různé funkce pro vyhledávání

V Excelu na záložce Vzorce najdeme mezi vyhledávacími funkcemi dvě, které se nazývají podobně: SVYHLEDAT a VVYHLEDAT, viz [Obrázek](#page-7-1) 15.

| П                              | ち・ぎ・・                    |                 |                                                                                                 |                    |                                                            |                                              | <b>DUExce</b>                                                                                                    |    |
|--------------------------------|--------------------------|-----------------|-------------------------------------------------------------------------------------------------|--------------------|------------------------------------------------------------|----------------------------------------------|----------------------------------------------------------------------------------------------------|----|
| Soubor                         | Domů                     | Vložení         | Rozložení stránky<br><b>Vzorce</b>                                                              |                    | Revize                                                     | Zobrazení                                    | $\Omega$ Řekněte mi, co chcete udělat                                                                                                    |    |
| $f^{\chi}$<br>Vložit<br>funkci | $\sum$<br>shrnutí *      | ∣★<br>použité ~ | Automatické Naposledy Finanční Logické Textové Datam Vyhl. a Mat. a<br>a čas<br>Knihovna funkcí | $\alpha$<br>ref. • | $\cdots$<br>Další<br>to a v funkce »<br><b>FORMULATEXT</b> | $\overline{\mathcal{D}}$<br>Správce<br>názvů | ₹, Předchůdc<br><b>E</b> Definovat název ▼<br>□ Hásledníci<br>$\frac{1}{2}$ Použít ve vzorci »<br>议 Odebrat ši<br>Vytvořit z výběru<br>Definované názvy |    |
| E <sub>4</sub>                 | $\overline{\phantom{a}}$ |                 | .fx<br>=SVYHLEDAT(B4;                                                                           |                    | HYPERTEXTOVÝ.ODKAZ DAJ*D4                                  |                                              |                                                                                                    |    |
| 1                              | $\overline{A}$           | B               | $\mathsf{C}$                                                                                    |                    | <b>INDEX</b><br>NEPŘÍMÝ.ODKAZ                              |                                              | E                                                                                                    |    |
| $\overline{2}$                 |                          | Kód výrobku     | Výrobce                                                                                         |                    | <b>ODKAZ</b><br>POČET.BLOKŮ                                | lsů                                          | Nákupní cena                                                                                                    | Pr |
| 3                              |                          | <b>XES-377</b>  | <b>AAW Group</b>                                                                                |                    | <b>POSUN</b>                                               |                                              | 682 Kč                                                                                                    |    |
| $\overline{4}$                 |                          | QZP-293         | <b>AAW Group</b>                                                                                |                    | POZVYHLEDAT                                                |                                              | 15 276 Kč                                                                                                    |    |
| 5                              |                          | <b>EBJ-346</b>  | <b>FAC</b> International                                                                        |                    | <b>RTD</b>                                                 |                                              | 10 038 Kč                                                                                                    |    |
| 6                              |                          | <b>HHG-429</b>  | <b>EAC</b> International                                                                        |                    | ŘÁDEK                                                      |                                              | 5 684 Kč                                                                                                    |    |
| 7                              |                          | <b>OFK-062</b>  | <b>AAW Group</b>                                                                                |                    | ŘÁDKY                                                      |                                              | 1 245 Kč                                                                                                    |    |
| 8                              |                          | <b>NKC-532</b>  | <b>GTeS Limited</b>                                                                             |                    | <b>SLOUPCE</b>                                             |                                              | 3 035 Kč                                                                                                    |    |
| 9                              |                          | $LIT-125$       | Gencom                                                                                          |                    | <b>SLOUPEC</b>                                             |                                              | 15 676 Kč                                                                                                    |    |
| 10                             |                          | LZZ-111         | <b>EAC</b> International                                                                        |                    | <b>SVYHLEDAT</b>                                           |                                              | 9 072 Kč                                                                                                    |    |
| 11                             |                          | <b>KPJ-728</b>  | Gencom                                                                                          |                    | <b>TRANSPOZICE</b>                                         |                                              | 1 572 Kč                                                                                                    |    |
| 12                             |                          | <b>FNA-285</b>  | Softcorp                                                                                        |                    | <b>VVYHLEDAT</b>                                           |                                              | SVYHLEDAT(hledat;tabulka;sloupec;typ)                                                                                                    |    |
| 13                             |                          | <b>RGO-773</b>  | <b>Bettadee</b>                                                                                 |                    | <b>VYHLEDAT</b>                                            |                                              | Vyhledá hodnotu v krajním levém sloupci<br>tabulky a vrátí hodnotu ze zadaného                                                                          |    |
| 14                             |                          | <b>JEY-988</b>  | Softcorp                                                                                        |                    | <b>ZÍSKATKONTDAT</b>                                       |                                              | sloupce ve stejném řádku. Tabulka musí                                                                                                    |    |
| 15                             |                          | <b>NYI-862</b>  | <b>AAW Group</b>                                                                                |                    | <b>ZVOLIT</b>                                              |                                              | být standardně seřazena vzestupně.                                                                                                    |    |
| 16                             |                          | ZDJ-565         | <b>EAC</b> International                                                                        | fx                 | Vložit funkci                                              |                                              | 2 Další informace                                                                                                    |    |
| 17                             |                          | <b>WRF-773</b>  | Softcorp                                                                                        |                    |                                                            |                                              | 6 324 Kč                                                                                                    |    |
| $\sim$                         |                          | inni aaa        | m*<br><b>TABLE</b>                                                                              |                    |                                                            |                                              | n naaluv                                                                                                    |    |

*Obrázek 15 Funkce SVYHLEDAT a VVYHLEDAT v Excelu*

<span id="page-7-1"></span>Rozdíl je v jednom písmenku, ale také ve funkčnosti. Obě funkce vyžadují zadání výrazu pro vyhledávání, dále oblasti pro vyhledávání, stanovení výstupu a jako poslední parametr zadáme NEPRAVDA, což děláme vždy, když prohledáváme nesetříděnou oblast (nebo sice setříděnou, ale musíme počítat s tím, že nám to někdo rozhasí). Syntaxe je následující:

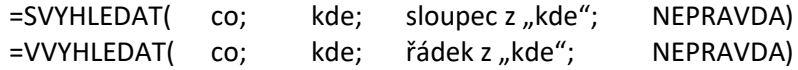

#### Schematicky:

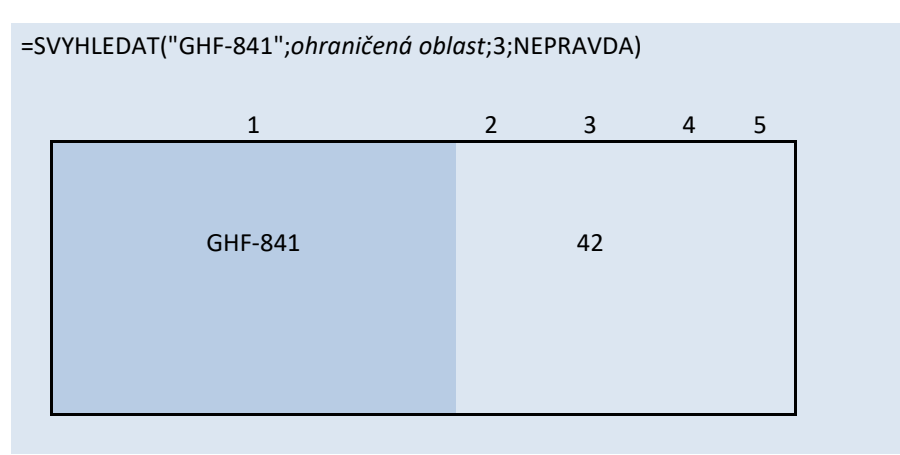

=VVYHLEDAT("GHF-841";*ohraničená oblast*;3;NEPRAVDA)

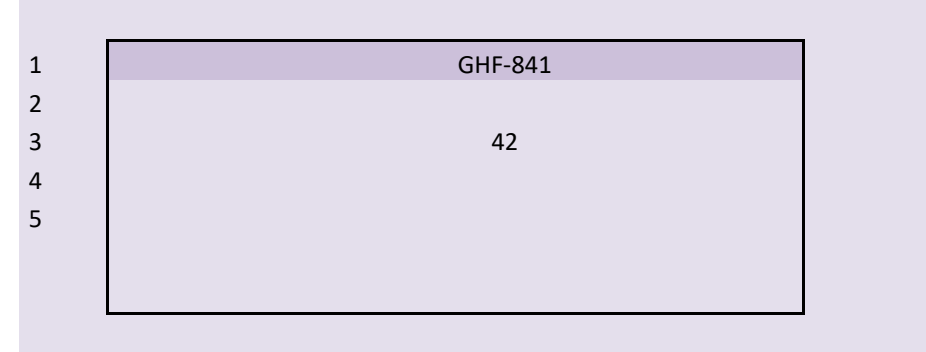

*Obrázek 16 Schéma pro vyhledávací funkce SVYHLEDAT a VVYHLEDAT*

<span id="page-8-1"></span>Podle zadání jsme tedy vyplnili sloupec Nákupní cena (na listu Bilance) takto, jak víme z předchozí sekce tohoto dokumentu:

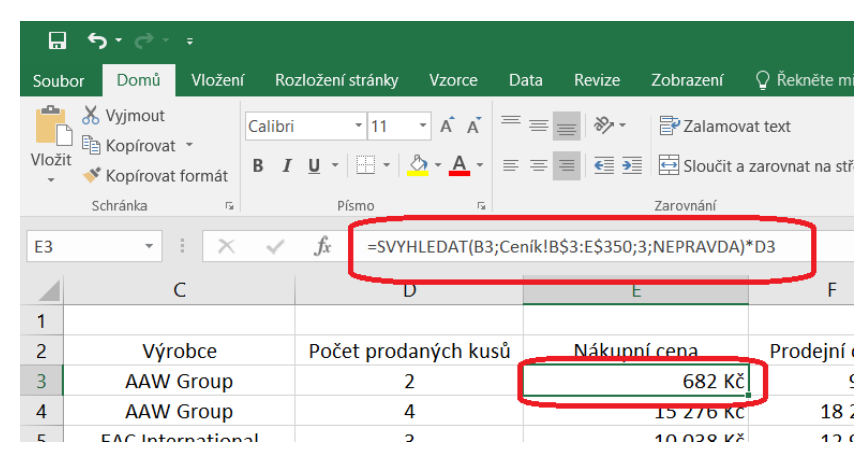

*Obrázek 17 Vyhledání nákupní ceny výrobku a její použití ve vzorci*

### <span id="page-8-2"></span><span id="page-8-0"></span>2.4 Statistické funkce

Mezi statistickými funkcemi přímo podle zadání potřebujeme funkci COUNTIF(kde;co). První parametr určuje oblast, ve které máme hledat, druhá parametr říká, co máme hledat. Počet nalezených buněk odpovídajících druhému parametru je pak výsledkem funkce a objeví se před očima zvídavého čtenáře…

| A   | $\overline{\mathbf{v}}$ | $\checkmark$<br>$\times$ | $f_x$<br>=COUNTIF(C3:C102;"Softcorp") |                        |
|-----|-------------------------|--------------------------|---------------------------------------|------------------------|
|     | A                       | B                        |                                       |                        |
| 97  |                         | ZDQ-277                  | PivotMedia                            | 4                      |
| 98  |                         | <b>ABB-587</b>           | <b>GTeS Limited</b>                   | 4                      |
| 99  |                         | <b>IHN-107</b>           | PivotMedia                            | 1                      |
| 100 |                         | <b>YVA-195</b>           | <b>GTeS Limited</b>                   | 5                      |
| 101 |                         | <b>PTX-093</b>           | Sunlight Inc.                         | 5                      |
| 102 |                         | <b>XVL-080</b>           | Softcorp                              | 3                      |
| 103 |                         |                          |                                       |                        |
| 104 |                         |                          | Softcorp vyrobků:                     | =COUNTIF(C3:C102;"Soft |

*Obrázek 18 Počítání položek v zadané oblasti pomocí COUNTIF*

<span id="page-9-0"></span>Kdybychom prostě chtěli zjistit počet položek v zadané oblasti (všech), můžeme použít funkci POČET2(oblast) – konkrétně zjistí počet neprázdných buněk v oblasti. Počet buněk s čísly by byl podobně, jen bez té dvojky… Jenže my chceme zahrnout jen některé buňky, ne všechny, chceme přidat podmínku. Proto použijeme funkci COUNTIF(kde;co). První parametr určuje oblast, druhý říká, co se má hledat (řetězec Softcorp, musí být v uvozovkách).

Pravidlo: když chceme určit podmínku pro výběr, je součástí názvu funkce IF, například COUNTIF.

Dobře, určili jsme podmínku, ale co když chceme podmínku formulovat složitěji – aby se týkala více různých sloupců? K tomu je jiná funkce, COUNTIFS(oblast1;co1;oblast2;co2;…). Například:

Zjistěte počet produktů Softcorp, kterých bylo nakoupeno (a prodáno) více než 2 ks.

| ⊟                           | 5 - - -             |                |                                                                                        |      |                                          |                                |                                                                                                    | <b>DUExc</b>                                                            |
|-----------------------------|---------------------|----------------|----------------------------------------------------------------------------------------|------|------------------------------------------|--------------------------------|----------------------------------------------------------------------------------------------------|-------------------------------------------------------------------------|
| Soubor                      | Domů                | Vložení        | Rozložení stránky<br>Vzorce                                                            | Data | Revize                                   | Zobrazení                      | $\Omega$ Řekněte mi, co chcete udělat                                                                                     |                                                                         |
| $f_{x}$<br>Vložit<br>funkci | $\sum$<br>shrnutí * | použité -      | Automatické Naposledy Finanční Logické Textové Datum Vyhl. a Mat. a<br>Knihovna funkcí |      | Další<br>a čas * ref. * trig. * funkce * | $\sqrt{6}$<br>Správce<br>názvů | <b>E</b> Definovat název ▼<br>$\overline{f}_x$ Použít ve vzorci $\overline{f}_x$<br>Vytvořit z výběru<br>Definované názvy | Hin Předchůd<br>$\neg_{\mathbb{Z}}^{\mathbb{T}}$ Následnío<br>议 Odebrat |
| E108                        |                     |                | fx<br>=COUNTIFS(C3:C102;"Softcorp";D3:D102;">"&2)                                      |      |                                          |                                |                                                                                                    |                                                                         |
|                             | $\overline{A}$      | B              |                                                                                        |      | D                                        |                                | E                                                                                                    |                                                                         |
| 100                         |                     | <b>YVA-195</b> | <b>GTeS Limited</b>                                                                    |      | 5                                        |                                |                                                                                                    | 18 335 Kč                                                               |
| 101                         |                     | <b>PTX-093</b> | Sunlight Inc.                                                                          |      | 5                                        |                                |                                                                                                    | 3 530 Kč                                                                |
| 102                         |                     | <b>XVL-080</b> | Softcorp                                                                               |      | 3                                        |                                |                                                                                                    | 11 403 Kč                                                               |
| 103                         |                     |                |                                                                                        |      |                                          |                                | 665 662 Kč                                                                                                    |                                                                         |
| 104                         |                     |                | Softcorp vyrobků:                                                                      |      | 20                                       |                                |                                                                                                    |                                                                         |
| 105                         |                     |                | Gencom kusů:                                                                           |      | 30                                       |                                |                                                                                                    |                                                                         |
| 106                         |                     |                |                                                                                        |      |                                          |                                |                                                                                                    |                                                                         |
| 107                         |                     |                |                                                                                        |      |                                          |                                |                                                                                                    |                                                                         |
| 108                         |                     |                | Zjistěte počet produktů Softcorp, kterých bylo nakoupeno více než 2 ks:                |      |                                          |                                | 14                                                                                                    |                                                                         |
| 109                         |                     |                |                                                                                        |      |                                          |                                |                                                                                                    |                                                                         |

*Obrázek 19 Počítání s podmínkami ve více než jednom sloupci*

<span id="page-9-1"></span>V tomto vzorci si předně všimněte, že máme čtyři parametry (dva pro každou podmínku), ale můžeme mít i více – podle toho, kolik podmínek má zároveň platit. Funkce projde všechny řádky a spočítá jen ty, kde v příslušných sloupcích (což jsou právě ty oblasti z prvního, třetího,… parametru) máme odpovídající hodnotu.

Dále si všimněte zápisu druhé podmínky. V oblasti D3 až D102 se mají hledat čísla větší než dvě. Statistické funkce mají trochu problematický zápis relací (vztahů). Operátor "větší" musíme zapsat v uvozovkách a pak symbolem "ampérsánd" (na anglické klávesnici nahoře u 7) připojit číslo pro porovnání, takže podmínka je: ">"&2

Oproti předchozí funkci máme na konci jejího názvu přidané písmeno "S". Pro ně platí toto pravidlo:

Funkce pracující s více sloupci mají na konci písmeno "S", například COUNTIFS.

### <span id="page-10-0"></span>2.5 Matematické funkce

Opět si můžeme odstupňovat složitost:

- Pokud chci jednoduše sečíst (číselné) buňky v oblasti, použiju funkci SUMA(oblast).
- Pokud chci sečíst číselné buňky v oblasti, ale ne všechny chci některé vybrat podmínkou, použiju funkci SUMIF(kde;co). Druhý parametr je podmínka, do součtu se dostanou jen ta čísla, která ji splňují.
- Pokud je podmínka složitější a je třeba pracovat s více sloupci (především když oblast součtu je jiná než oblasti pro podmínky), použiju funkci SUMIFS(kde sečíst;kde1;co1;kde2;co2;…).

Jak vidíte, opět zachováváme výše uvedená pravidla: když má být stanovena podmínka, je v názvu "IF". Když pracujeme s více sloupci, je na konci názvu "S".

Například: Sečtěte všechny částky v nákupu, které jsou větší než 10 000 Kč. Součet má být proveden ve stejném sloupci, kde je podmínka, tedy sice použijeme variantu "IF", ale nepotřebujeme "S".

| Н                      |                          |                |                                                                                        |                                 |        |                                           |                                                                                                    | <b>DUExcel</b>                                                                          |
|------------------------|--------------------------|----------------|----------------------------------------------------------------------------------------|---------------------------------|--------|-------------------------------------------|----------------------------------------------------------------------------------------------------|-----------------------------------------------------------------------------------------|
| Soubor                 | Domů                     | Vložení        | Rozložení stránky                                                                      | Vzorce<br>Data                  | Revize | Zobrazení                                 | $\Omega$ Řekněte mi, co chcete udělat                                                                   |                                                                                         |
| Jx<br>Vložit<br>funkci | shrnutí ~                | použité *      | Automatické Naposledy Finanční Logické Textové Datum Vyhl. a Mat. a<br>Knihovna funkcí | a čas * ref. * trig. * funkce * |        | $^{(0)}$<br><br>Další<br>Správce<br>názvů | <b>E</b> Definovat název ▼<br>$\frac{1}{2}$ Použít ve vzorci –<br>Vytvořit z výběru<br>Definované názvy | H <sub>2</sub> <sup>p</sup> Předchůdci<br>$\neg_{35}^{\pi}$ Následníci<br>议 Odebrat šip |
| E110                   | $\overline{\phantom{a}}$ |                | fx                                                                                     | =SUMIF(E3:E102;">"&10000)       |        |                                           |                                                                                                    |                                                                                         |
|                        | $\overline{A}$           | B              | C                                                                                      |                                 |        | D                                         | F                                                                                                    |                                                                                         |
| 101                    |                          | <b>PTX-093</b> | Sunlight Inc.                                                                          |                                 |        | 5                                         |                                                                                                    | 3 530 Kč                                                                                |
| 102                    |                          | <b>XVL-080</b> | Softcorp                                                                               |                                 |        | 3                                         |                                                                                                    | 11 403 Kč                                                                               |
| 103                    |                          |                |                                                                                        |                                 |        |                                           | 665 662 Kč                                                                                              |                                                                                         |
| 104                    |                          |                | Softcorp vyrobků:                                                                      |                                 |        | 20                                        |                                                                                                    |                                                                                         |
| 105                    |                          |                | Gencom kusů:                                                                           |                                 |        | 30                                        |                                                                                                    |                                                                                         |
| 106                    |                          |                |                                                                                        |                                 |        |                                           |                                                                                                    |                                                                                         |
| 107                    |                          |                |                                                                                        |                                 |        |                                           |                                                                                                    |                                                                                         |
| 108                    |                          |                | Zjistěte počet produktů Softcorp, kterých bylo nakoupeno více než 2 ks:                |                                 |        |                                           | 14                                                                                                    |                                                                                         |
| 109                    |                          |                |                                                                                        |                                 |        |                                           |                                                                                                    |                                                                                         |
| 110                    |                          |                | Sečtěte všechny částky v nákupu, které jsou větší než 10000 Kč:                        |                                 |        |                                           | 361 051 Kč                                                                                              |                                                                                         |
| 111                    |                          |                |                                                                                        |                                 |        |                                           |                                                                                                    |                                                                                         |

*Obrázek 20 Podmíněný součet s využitím funkce SUMIF*

<span id="page-10-1"></span>Jiný příklad: Zjistěte počet kusů výrobků Gencom. Sčítáme ve sloupci "D" (počet kusů), podmínka je však ve sloupci "C" (s názvem výrobce). Tedy přidáme "S" na konec názvu funkce.

#### Š. Vavrečková: Praktikum ze základů informatiky I: Tutoriál pro cvičení z Excelu 22.11.2021

| ⊟ .                         | 5 - C - F                |                  |                                                                     |                                   |      |                                               |                                                        |                                                      |
|-----------------------------|--------------------------|------------------|---------------------------------------------------------------------|-----------------------------------|------|-----------------------------------------------|--------------------------------------------------------|------------------------------------------------------|
| Soubor                      | Domů                     | Vložení          | Rozložení stránky                                                   | Vzorce                            | Data | Revize                                        | Zobrazení                                              | $\Omega$ Rek                                         |
| $f_{x}$<br>Vložit<br>funkci | Σ<br>shrnutí -           | ∥★∣<br>použité ~ | Automatické Naposledy Finanční Logické Textové Datum Vyhl. a Mat. a | la <sub>i</sub>                   |      | $  \theta$<br>a čas * ref. * trig. * funkce * | $\frac{1}{2}$<br>$\cdots$<br>Správce<br>Další<br>názvů | <b>∈</b> Defi<br>$\mathscr{F}_X$ Použ<br><b>Nytv</b> |
|                             |                          |                  | Knihovna funkcí                                                     |                                   |      |                                               |                                                        | Definovan                                            |
| D <sub>105</sub>            | $\overline{\phantom{a}}$ | ă.               | fx                                                                  | =SUMIFS(D3:D102;C3:C102;"Gencom") |      |                                               |                                                        |                                                      |
|                             | A                        | B                | Ċ                                                                   |                                   |      |                                               | D                                                      |                                                      |
| 101                         |                          | <b>PTX-093</b>   | Sunlight Inc.                                                       |                                   |      |                                               | 5                                                      |                                                      |
| 102                         |                          | <b>XVL-080</b>   | Softcorp                                                            |                                   |      |                                               | 3                                                      |                                                      |
| 103                         |                          |                  |                                                                     |                                   |      |                                               |                                                        |                                                      |
| 104                         |                          |                  | Softcorp vyrobků:                                                   |                                   |      |                                               | 20 <sup>2</sup>                                        |                                                      |
| 105                         |                          |                  |                                                                     | Gencom kusů:                      |      |                                               | 30                                                     |                                                      |
| 106                         |                          |                  |                                                                     |                                   |      |                                               |                                                        |                                                      |
|                             |                          |                  |                                                                     |                                   |      |                                               |                                                        |                                                      |

*Obrázek 21 Sčítání s podmínkou v jiném sloupci*

<span id="page-11-2"></span>Kromě vyhledávacích vzorců na začátku (z minulé hodiny) jsou všechny zde uvedené vzorce "jednorázové", nerozkopírováváme je do více buněk, tedy není nutné řešit "dolarovky".

# <span id="page-11-0"></span>3 Datum a čas

Často potřebujeme v Excelu zadat datum a případně i čas, a to tak, aby Excel "věděl, o co jde", aby s tímto údajem nezacházel jen jako s obyčejným řetězcem.

### <span id="page-11-1"></span>3.1 Aktuální datum a čas

Momentální datum a čas (takové, které se i aktualizuje, kdykoliv uložíme soubor nebo Excel provede automatické uložení) vložíme těmito vzorci:

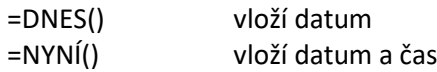

Hodí se třeba tehdy, když vytváříme soubor, který později převedeme do PDF, a chceme datum poslední aktualizace (vytvoření PDF).

| Ы               | $\epsilon$ .                                             | . → - -                    |                           |                    |                                                                            |                                                                                                    |      |                                  |                       |                                                                                                    |            |                     | dalkari-rozvrhy 202122 1zimni.xlsx - Excel |
|-----------------|----------------------------------------------------------|----------------------------|---------------------------|--------------------|----------------------------------------------------------------------------|----------------------------------------------------------------------------------------------------|------|----------------------------------|-----------------------|----------------------------------------------------------------------------------------------------|------------|---------------------|--------------------------------------------|
| Soubor          |                                                          | Domů                       | Vložení                   |                    | Rozložení stránky                                                          | Vzorce                                                                                                    | Data | Revize                           | Zobrazení             | ○ Řekněte mi, co chcete udělat                                                                                                    |            |                     |                                            |
| Vložit          |                                                          | X Vyjmout<br>□ Kopírovat * |                           | Calibri            |                                                                            | $\mathbf{A}$ 11 $\mathbf{A}$ $\mathbf{A}$ $\mathbf{A}$ $\mathbf{B}$ $\mathbf{B}$ $\mathbf{B}$ $\mathbf{A}$ $\mathbf{A}$ $\mathbf{B}$ $\mathbf{B}$ $\mathbf{B}$ $\mathbf{B}$ $\mathbf{A}$ $\mathbf{A}$ $\mathbf{B}$ $\mathbf{B}$ $\mathbf{B}$ $\mathbf{B}$ $\mathbf{B}$ $\mathbf{B}$ $\mathbf{A}$ $\mathbf{B}$ $\mathbf{B}$ $\$ |      |                                  | Zalamovat text        | <b>B</b> $I \cup \{ \}$ $\cup$ $\{ \}$ $\cup$ $\{ \}$ $\cup$ $\{ \}$ $\subseteq$ $\{ \}$ $\equiv$ $\{ \}$ $\equiv$ $\{ \}$ $\equiv$ $\{ \}$ $\equiv$ $\{ \}$ $\equiv$ $\{ \}$ $\equiv$ $\{ \}$ $\equiv$ $\{ \}$ $\equiv$ $\{ \}$ $\equiv$ $\{ \}$ $\equiv$ $\{ \}$ $\equiv$ $\{ \}$ $\equiv$ $\{ \}$ $\equiv$ $\{ \}$ $\$ | Vlastní    |                     | Podmíněné<br>Forn                          |
|                 |                                                          | Kopírovat formát           |                           |                    |                                                                            |                                                                                                    |      |                                  |                       |                                                                                                    |            |                     | formátování * jako t                       |
|                 |                                                          | Schránka                   | $\overline{\mathbb{F}_M}$ |                    | Písmo                                                                      | $\sqrt{2}$                                                                                                    |      |                                  | Zarovnání             |                                                                                                    | $\sqrt{2}$ | Číslo<br>$\sqrt{2}$ | Styh                                       |
| F <sub>4</sub>  | $\times$<br>$=NYN(0)$<br>$\overline{\phantom{a}}$<br>.fx |                            |                           |                    |                                                                            |                                                                                                    |      |                                  |                       |                                                                                                    |            |                     |                                            |
|                 | $\mathsf{A}$                                             | B                          |                           | C                  |                                                                            |                                                                                                    |      | D                                |                       |                                                                                                    | E          |                     |                                            |
|                 |                                                          |                            |                           |                    |                                                                            |                                                                                                    |      |                                  |                       | Moderní informatika, spec. Informační a komunikační technologie                                                                                                    |            |                     |                                            |
| 2               |                                                          |                            |                           |                    |                                                                            |                                                                                                    |      |                                  |                       | I. ročník kombinovaného studia                                                                                                    |            |                     |                                            |
| 3               |                                                          |                            |                           |                    |                                                                            |                                                                                                    |      |                                  | zimní semestr 2021/22 |                                                                                                    |            |                     |                                            |
| 4               |                                                          |                            |                           |                    |                                                                            |                                                                                                    |      |                                  |                       |                                                                                                    | ke dni     | 16.11.2021 16:45    |                                            |
| 5               |                                                          |                            |                           |                    |                                                                            |                                                                                                    |      |                                  |                       | Bíle podbarvené předměty byste si měli rozhodně zapsat. Žlutě podbarvené spíše všechny nebo skoro všechny (potřebujete nasbírat                                                                                                    |            |                     |                                            |
| 6               |                                                          |                            |                           |                    | kredity a určitý počet těchto předmětů).                                   |                                                                                                    |      |                                  |                       |                                                                                                    |            |                     |                                            |
|                 |                                                          |                            |                           |                    |                                                                            |                                                                                                    |      |                                  |                       |                                                                                                    |            |                     |                                            |
| 8               | 1.10.2021                                                |                            |                           |                    |                                                                            |                                                                                                    |      |                                  |                       |                                                                                                    |            |                     |                                            |
| 9               |                                                          | $8.40 - 9.35$              |                           |                    | Úvod do studia, informace, včetně technického řešení případné online výuky |                                                                                                    |      |                                  |                       |                                                                                                    | <b>B1</b>  | Dr. Vavrečková      |                                            |
| 10              |                                                          | $9.45 - 11.15$             |                           |                    | UIMOIBK0004 Matematika I                                                   |                                                                                                    |      |                                  |                       |                                                                                                    | <b>B1</b>  | Doc. Cienciala      |                                            |
| 11              |                                                          | $11.25 - 12.55$            |                           | UIMOIBK002         | Angličtina 1 (úvodní hodina)                                               |                                                                                                    |      |                                  |                       |                                                                                                    | <b>B1</b>  | Dr. Woznicová       |                                            |
| 12 <sup>2</sup> |                                                          | $13.35 - 15.05$            |                           | UIMOIBK031         | Sociální komunikace I (PVB)                                                |                                                                                                    |      |                                  |                       |                                                                                                    | B3a        | Dr. Planková        |                                            |
|                 | 40 AP AP                                                 | $A = AP$                   |                           | <b>INSTALATION</b> | <b>COLLEGE</b>                                                             |                                                                                                    |      | <b>CALL 19 F.E. CO., LANSING</b> |                       |                                                                                                    |            |                     | which is the first control with            |

<span id="page-11-3"></span>*Obrázek 22 Ukázka využití funkce =NYNÍ()*

# <span id="page-12-0"></span>3.2 Datum je vlastně číslo

My sice vidíme datum, ale Excel vnitřně tento údaj ukládá jako číslo představující počet dnů uběhlých od 1. 1. 1900. Jak si to ověřit: Do buňky napíšeme číslo 1. Pak změníme formát buňky z čísla na datum:

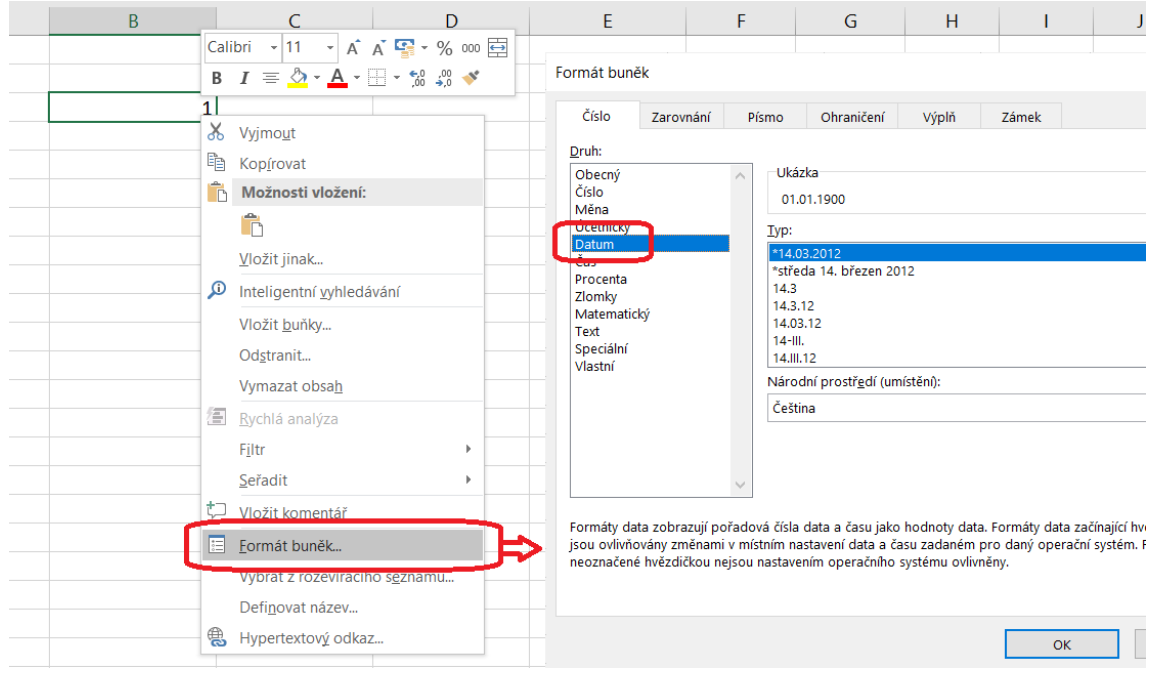

*Obrázek 23 Vztah mezi číslem a datumem: datum 1. 1. 1900 je vnitřně číslo 1*

01.01.1900

<span id="page-12-1"></span>Po potvrzení by se v buňce mělo místo číslo 1 objevit datum

Kdybychom stejně zpracovali číslo 2, šlo by o datum 2. 1. 1900, atd. Pokud bychom potřebovali reprezentovat i starší datum, bylo by třeba změnit nastavení (aby začátek "MS letopočtu" byl jiný).

Toho, že datum je vlastně číslo (počet dnů od 1. 1. 1900), můžeme využít – s datem se dá zacházet stejně jako s kterýmkoliv jiným číslem. Například:

Máme tabulku kurzů, u každého je datum zahájení kurzu a datum ukončení kurzu. Protože se nám nechce psát ručně úplně všechny datumy a všechny kurzy jsou stejně dlouhé (10 dnů), napíšeme ke každému jen datum začátku a konec dopočítáme vzorcem.

| $f_x$<br>$=C29+10$<br>÷.<br>$\times$<br>D <sub>29</sub><br>٠ |   |                                          |                                            |                              |  |  |  |  |  |  |
|--------------------------------------------------------------|---|------------------------------------------|--------------------------------------------|------------------------------|--|--|--|--|--|--|
|                                                              | A | B                                        |                                            |                              |  |  |  |  |  |  |
| 27                                                           |   |                                          |                                            |                              |  |  |  |  |  |  |
| 28                                                           |   | <b>Název</b><br>$\overline{\phantom{a}}$ | <b>Začátek</b><br>$\overline{\phantom{a}}$ | <b>Konec</b><br>$\mathbf{v}$ |  |  |  |  |  |  |
| 29                                                           |   | vyšívání                                 | 08.04.2021                                 | 18.04.2021                   |  |  |  |  |  |  |
| 30                                                           |   | judo                                     | 12.09.2021                                 | 22.09.2021                   |  |  |  |  |  |  |
| 31                                                           |   | kyberútoky                               | 22.09.2021                                 | 02.10.2021                   |  |  |  |  |  |  |
| 32                                                           |   | excel                                    | 30.07.2021                                 | 09.08.2021                   |  |  |  |  |  |  |
| $\sim$ $\sim$                                                |   |                                          |                                            |                              |  |  |  |  |  |  |

*Obrázek 24 Posun data o určitý počet dnů*

<span id="page-12-2"></span>Pokud by každý kurz byl jinak dlouhý, mohli bychom mít ještě sloupeček "Délka kurzu" typu číslo a přičítali bychom místo "statické" desítky číslo z daného sloupce.

Můžeme taky od sebe odečítat dva datumy, výsledkem je pak číslo znamenající počet dnů mezi nimi. Například pokud ve dvou buňkách D46 a C46 jsou údaje typu datum a my chceme zjistit, kolik dnů mezi nimi leží:

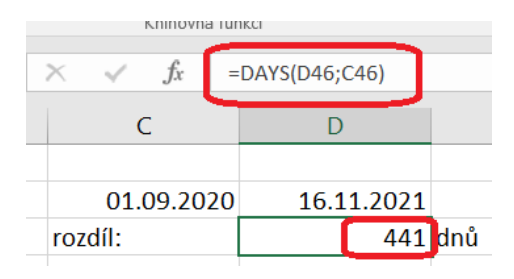

*Obrázek 25 Zjištění počtu dnů mezi dvěma datumy*

<span id="page-13-0"></span>Ve skutečnosti to jde i jinak – prostě od sebe ty dvě buňky odečteme: = D46-C46

Jak zjistit počet let? Rok má 365 dnů, reálně 365,25 dnů (což se projevuje tzv. přestupnými roky, to je většinou každý čtvrtý rok), tedy stačí vydělit hodnotu ve dnech tímto číslem:

| E | $f_x$      | $=(D50-C50)/365,25$ |                   |         |
|---|------------|---------------------|-------------------|---------|
|   |            |                     |                   |         |
|   | C          |                     |                   |         |
|   |            |                     |                   |         |
|   | 01.09.2020 |                     | 16.11.2021        |         |
|   | rozdíl:    |                     |                   | 441 dnů |
|   |            |                     | $1,2$ let         |         |
|   |            |                     |                   |         |
|   | 01.09.1994 |                     | 16.11.2021        |         |
|   | rozdíl:    |                     |                   |         |
|   |            |                     | $\overline{27,2}$ | let     |
|   |            |                     | 9938 dnů          |         |

*Obrázek 26 Počet let mezi dvěma datumy*

<span id="page-13-1"></span>Ale pozor, místo počtu let nebo dní se nám může (nemusí) zobrazit nesmyslné datum (pokud pracujeme s datumy a Excel o výsledku usoudí, že by to mohlo být taky datum, tak formát buňky výsledku nastaví na datum, i když v principu je to hloupost). Proto tu máme pravidlo:

Pokud nám vzorec dává nesmyslný výsledek a vzorec přitom vypadá v pořádku, podíváme se na formát buňky – možná bude třeba ho změnit.

Při práci s datem se můžeme setkat ještě s jedním úskalím – Excel standardně zaokrouhluje podle matematických pravidel, ale v případě počtu let je "lidské" zaokrouhlovat spíše dolů. Pokud máme ve formátu buňky nastavené číslo bez desetinných míst, může výsledek vypadat jako zavádějící. Například:

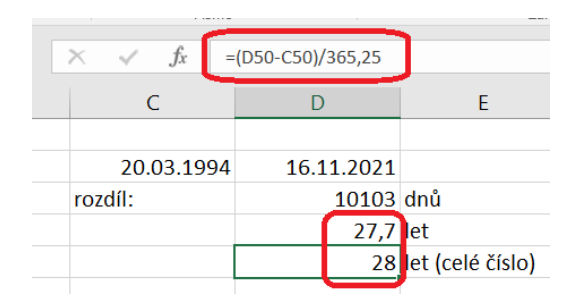

<span id="page-13-2"></span>*Obrázek 27 Zaokrouhlovací problém u data*

Od té doby uběhlo jen 27 let (a nějaké měsíce), 28 let to ještě není. To se dá napravit vynucením zaokrouhlení směrem dolů – použijeme funkci CELÁ.ČÁST(číslo):

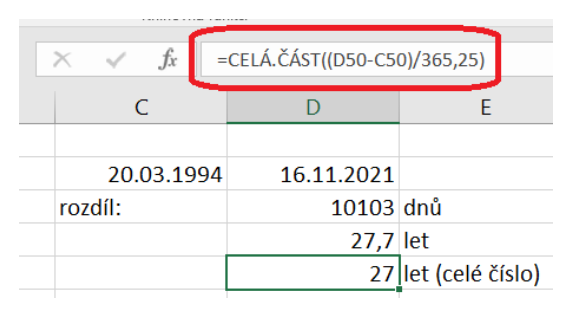

*Obrázek 28 Vynucení zaokrouhlení směrem dolů*

<span id="page-14-3"></span>Pozor, pokud má funkce v názvu dvě slova, píšeme mezi ně tečku (což není moc dobře vidět, ale opravdu tam je).

# <span id="page-14-0"></span>3.3 Jak v buňce vytvořit datum

Datum můžeme do buňky dostat několika způsoby:

- Napíšeme to ručně, a to ve správném "datumovém" formátu, aby Excel poznal, jaký formát buňky má nastavit (například 16. 11. 2021, mezery si Excel odstraní sám).
- Pokud víme, jaké číslo se za datumem skrývá, můžeme napsat přímo to číslo a ručně změnit formát (ale komu by se chtělo počítat dny od 1. 1. 1900).
- Použijeme funkci DATUM(rok;měsíc;den), přičemž jednotlivé parametry můžeme klidně brát odjinud (třeba napíšeme adresu buňky, ve které se nachází rok). Nebo napíšeme přímo příslušná čísla).
- Použijeme funkci DATUMHODN("ručně zadaný řetězec data"), například DATUMHODN("1.10.2020"). Parametr opět můžeme brát odjinud, třeba z buňky, která má nastavený formát řetězec (a Excel s ní tedy nemůže pracovat jako s datumem).

Například máme seznam lidí, u každého datum narození a chceme zjistit momentální věk. V sloupci pro věk prostě použijeme vzorec, ve kterém odečteme datum narození od dneška a takto získaný počet dnů vydělíme počtem dnů v roce (pozor na závorky)[. Obrázek](#page-14-2) 29 ukazuje všechny vzorce, které jsme použili (mimochodem – pokud chcete, aby se v buňkách místo výsledků objevily vzorce, stačí použít na kartě Vzorce volbu Zobrazit vzorce).

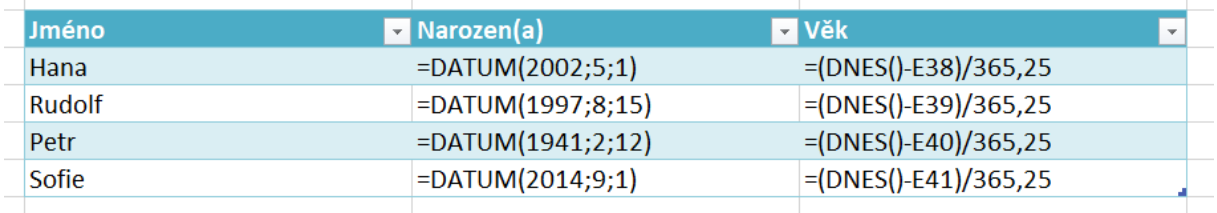

#### *Obrázek 29 Výpočet věku*

<span id="page-14-2"></span>Ještě chybí zajištění zaokrouhlení dolů, což bychom provedli použitím funkce Celá.část, například pro první buňku ve sloupci Věk:

=CELÁ.ČÁST((DNES()-E38)/365,25)

# <span id="page-14-1"></span>3.4 Den v týdnu a další funkce

V českém prostředí začíná týden pondělím (tedy při číslování dnů v týdnu by pondělí získalo jedničku), v anglofonním prostředí začíná den v týdnu nedělí (tj. pondělí by mělo dvojku). K získání dne v týdnu z data používáme funkci DENTÝDNE(datum;typ), kde druhý parametr právě určuje, jestli chceme české nebo anglické číslování. Pokud jako "typ" uvedeme číslo 2, máme české pořadí:

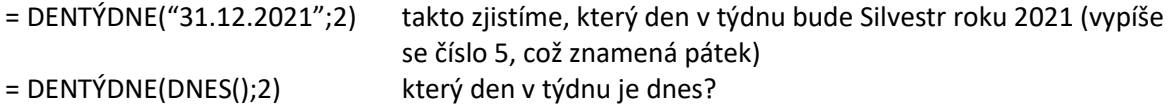

Pro práci s datem jsou i další funkce. Například funkce DEN(datum) extrahuje z datumu den, podobně MĚSÍC či ROK. Taky existují funkce pro práci s časem, které fungují podobně jako funkce pro práci s datem.

# <span id="page-15-0"></span>4 Malování, ovečky a podmíněný formát

V systému Moodle máte soubor pod odkazem "Excel – podmíněné formátování" (nachází se pod souborem s tučňáky, těsně nad literaturou). V souboru je řada úkolů a tabulka, ve které je třeba tyto úkoly splnit.

### <span id="page-15-1"></span>4.1 Vzorce v tabulce

Počet hodin za semestr je jednoduchý: když víme, kolik týdnů má semestr a kolik hodin týdně je pro jednotlivé předměty, stačí tyto údaje vynásobit. Do buňky pro výsledek (zatím v prvním řádku tabulky) napíšeme rovnítko, klepneme na buňku vlevo (s počtem hodin týdně) a přidáme vynásobení číslem 13. Všimněte si, že po klepnutí se neobjeví adresa buňky, ale odkaz na sloupeček se "zavináčem" (protože sice jsme jen v jedné buňce, ale když máme tabulku určenou přes tlačítko "Formátovat jako tabulku", počítá se s tím, že vzorec bude zděděný přes celý sloupec).

|                | Schránka<br>$\overline{12}$  |                         | Písmo                | Γý. |                                     | Zarovná |
|----------------|------------------------------|-------------------------|----------------------|-----|-------------------------------------|---------|
| C11            | ÷<br>$\overline{\mathbf{v}}$ | $f_x$                   | =[@[Hodin týdně]]*13 |     |                                     |         |
|                | A                            |                         | в                    |     |                                     |         |
| ت              |                              |                         |                      |     |                                     |         |
| 10             | <b>Předmět</b>               | $\overline{\mathbf{v}}$ |                      |     | Hodin týdně <b>v</b> Hodin za semes |         |
| 11             | <b>Malování</b>              |                         | 2                    |     | 26                                  |         |
|                | 12 Počítání oveček           |                         |                      |     | 91                                  |         |
| 13             | Sudoku                       |                         | 10                   |     | 130                                 |         |
| 14             | Minecraft                    |                         | 4                    |     | 52                                  |         |
|                | 15 Počítání úroků            |                         | 3                    |     | 39                                  |         |
| $\overline{f}$ |                              |                         |                      |     |                                     |         |

*Obrázek 30 Násobení v tabulce s definovaným formátováním*

<span id="page-15-2"></span>Teď na druhý úkol: máme doplnit procento splnění úkolů. Pokud byly splněny všechny úkoly, uvidíme 100%, pokud jen polovina, pak 50%. V české typografii by se mezi číslo a symbol procenta psala mezera, Excel ji však neuznává.

<span id="page-15-3"></span>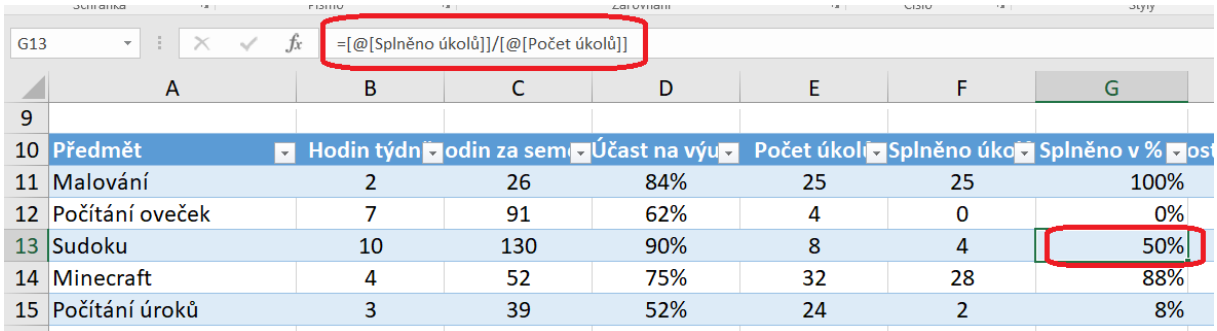

*Obrázek 31 Buňky s údaji v procentech*

Procenta jsou v rozsahu 0 až 100, ale Excel si tyto hodnoty opět ukládá v podobě čísla – ovšem v rozsahu 0 až 1. Takže pokud má vnitřně uloženo číslo 0,5, jde o 50 %. Stačí číslo vynásobit 100 a získáme hodnotu v procentech. Když sestavujeme vzorec, jehož výsledkem má být údaj v procentech, počítáme s výsledkem právě v rozsahu 0 až 1. V našem případě jde o podíl počtu splněných úkolů vzhledem k počtu zadaných úkolů, tj. například pro první řádek buňku F11 vydělíme buňkou E11 (Excel si po klepnutí na příslušné buňky dosadí zástupné reprezentace celých sloupců). Pak jen pro buňky v příslušném sloupci nastavíme formát na procenta, počet desetinných míst 0.

V posledním sloupci "Dostanu zápočet" má být "ano" nebo "ne", podle toho, zda jsou splněny podmínky k udělení zápočtu pro daný předmět. V úkolech máme tuto operaci rozdělenou do dvou fází – v první fázi máme pro zápočet pouze podmínku, že účast na výuce musí být větší než 75 %, až v druhé fázi přidáváme podmínku, že všechny úkoly musí být splněny.

Takže nejdřív k první fázi: použijeme funkci z "balíku" logických funkcí KDYŽ(podmínka;splněno;nesplněno)

Jako první parametr zadáme podmínku. Na rozdíl od statistických funkcí si logické funkce lépe rozumějí s relačními operátory, proto nemusíme kolem symbolu "větší" dávat uvozovky a připojovat zbytek výrazu ampérsándem. Podmínka bude:

|                 | <b>OLITI di INdi</b>                               | <b>PISHIU</b>  |                                           | <b><i><u>CdI UVITdITI</u></i></b> |                                                                                                    | <b>UDIU</b> | otyty | <b>DUITAY</b> |           |
|-----------------|----------------------------------------------------|----------------|-------------------------------------------|-----------------------------------|----------------------------------------------------------------------------------------------------|-------------|-------|---------------|-----------|
| H <sub>11</sub> | $\times$<br>$\mathbf{v}$ . The set<br>$\checkmark$ | Jx             | =KDYŽ([@[Účast na výuce]]>0,75;"ok";"ne") |                                   |                                                                                                    |             |       |               |           |
|                 | A                                                  |                | B                                         |                                   | D                                                                                                    |             |       | G             | Н         |
|                 | 10 Předmět                                         | $\overline{ }$ |                                           |                                   | Hodin týdně plodin za semeci Účast na výugy – Počet úkolů – Splněno úkolů – Splněno v % plostanu zápoční |             |       |               |           |
| 11              | Malování                                           |                |                                           | 26                                | 84%                                                                                                    | 25          | 25    | 100%          | <b>ok</b> |
|                 | 12 Počítání oveček                                 |                |                                           | 91                                | 62%                                                                                                    |             |       | 0%            | ne        |
| 13 <sup>1</sup> | Sudoku                                             |                | 10                                        | 130                               | 90%                                                                                                    | 8           |       | 50%           | -ok       |
| 14              | Minecraft                                          |                |                                           | 52                                | 75%                                                                                                    | 32          | 28    | 88%           | ne        |
| 15              | Počítání úroků                                     |                |                                           | 39                                | 52%                                                                                                    | 24          |       | 8%            | ne        |
|                 |                                                    |                |                                           |                                   |                                                                                                    |             |       |               |           |

*Obrázek 32 Funkce KDYŽ s jednoduchou podmínkou*

<span id="page-16-0"></span>Porovnávám obsah sloupce s účastí na výuce buď s číslem 0,75, nebo s údajem v procentech 75%. Obě možnosti jsou použitelné, na obrázku je použita první možnost (v druhém případě nesmíme zapomenout napsat i symbol procenta). Pokud je podmínka splněna, v buňce se objeví "ok", jinak se tam objeví "ne" (což jsou zbývající dva parametry funkce).

Kromě dostatečné přítomnosti na výuce je třeba splnit všechny zadané úkoly. Druhou podmínku můžeme buď vázat na sloupec "Splněno v %", nebo zadáme, že ve sloupcích s počtem úkolů a splněných úkolů budou stejná čísla (tj. všechny úkoly budou splněny). My jsme zvolili druhou možnost.

Pokud potřebujeme složitější podmínku, můžeme dvě jednodušší spojit pomocí funkce A(podm1;podm2) nebo NEBO(podm1;podm2), podle toho, jestli chceme, aby dílčí podmínky musely platit obě zároveň nebo alespoň jedna z nich. V našem případě zvolíme první možnost:

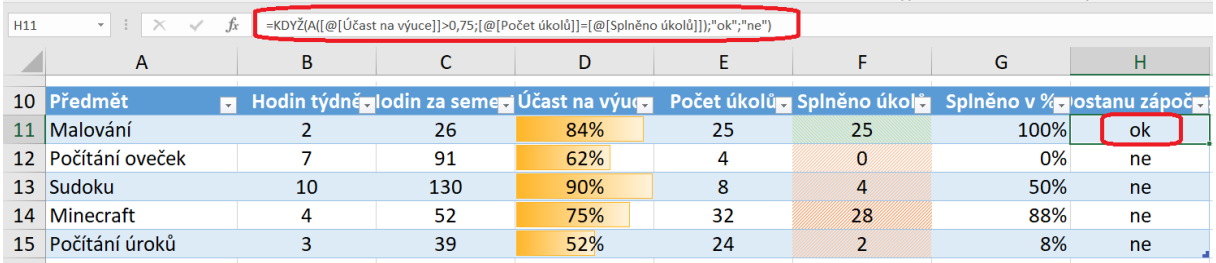

<span id="page-16-1"></span>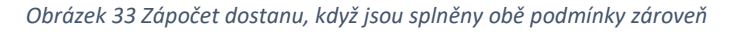

# <span id="page-17-0"></span>4.2 Podmíněné formátování

Na obrázku vidíme v sloupcích nějaké barvičky – dalším úkolem je totiž použití podmíněného formátování ve sloupci s účastí na výuce, kdy se v jednotlivých buňkách má objevit "ležatý" sloupec (datový pruh) s mírou naplnění množství. Na kartě Domů je tlačítko Podmíněné formátování, dále zvolíme Datové pruhy a zvolíme vhodnou výplň (v našem případě přechodovou výplň ve žluté barvě).

Zbývá úkol na podmíněné formátování ve sloupci Splněno úkolů: pokud jsou splněny všechny (tj. v tomto sloupci je stejná hodnota jako v předchozím), má mít buňka zelené šrafování, ale pokud ne, bude mít buňka červené šrafování.

Klepneme na první buňku ve sloupci "Splněno úkolů", na kartě Domů zvolíme Podmíněné formátování, pak Nové pravidlo. [Obrázek](#page-17-1) 34 ukazuje, co v okně pro podmíněné formátování zvolit: Formátovat pouze buňky obsahující, pak dole určíme podmínku (je rovno) a vpravo pak stanovíme, čemu má být hodnota buňky rovna (obsahu buňky před ní, ve sloupci se splněnými úkoly).

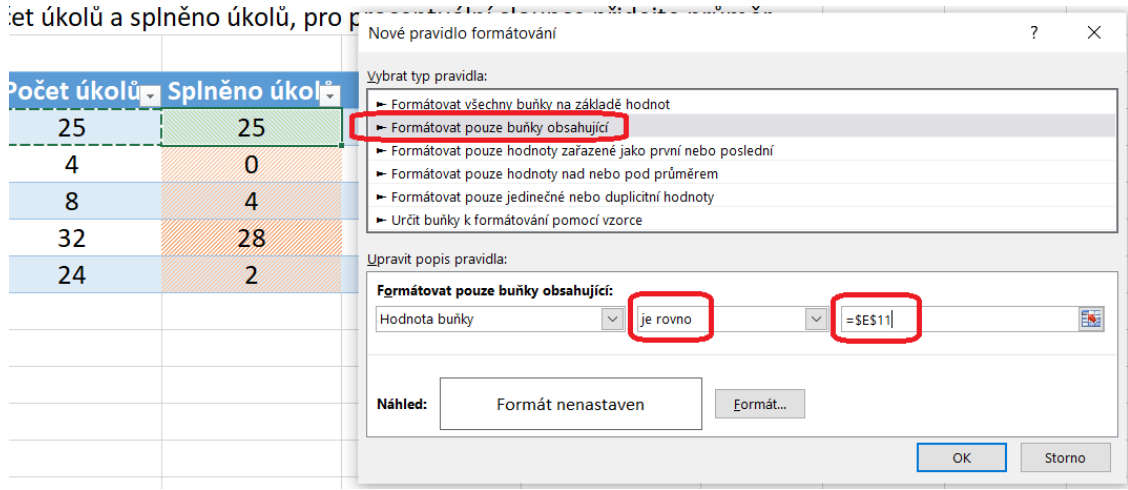

*Obrázek 34 Tvorba pravidla pro podmíněné formátování*

<span id="page-17-1"></span>Pak v tomtéž okně určíme, jak se při splnění podmínky má změnit formát buňky: v okně dole je tlačítko Formát, přes to se dostaneme k dialogu s určením formátu buňky. Protože chceme zachovat původní barvu pozadí buňky, na karatě Výplň nebudeme měnit barvu pozadí (vlevo), ale nastavíme šrafování vzorkem zelenou barvou (vpravo):

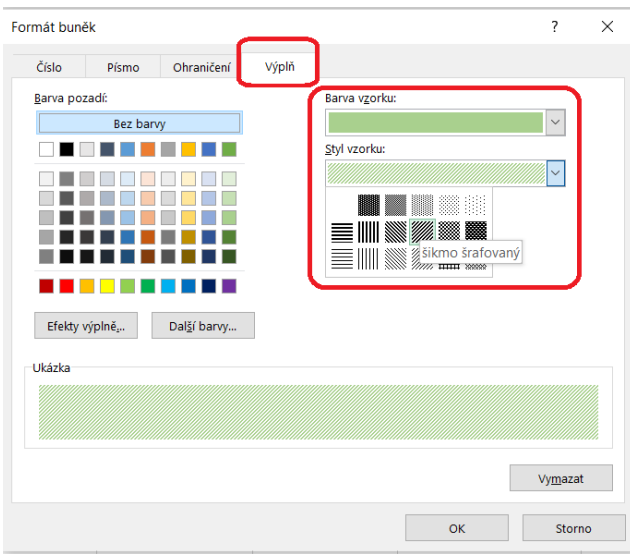

<span id="page-17-2"></span>*Obrázek 35 Nastavení formátu pro podmíněné formátování*

Pro tutéž buňku vytvoříme podobné pravidlo pro případ, že ještě nejsou splněny všechny úkoly (pravidlo může být ve tvaru "když je počet splněných menší než počet úkolů" nebo "když je počet splněných jiný než počet úkolů", ale první varianta asi bude lepší), jako formát nastavíme červené šrafování třeba v jiném směru:

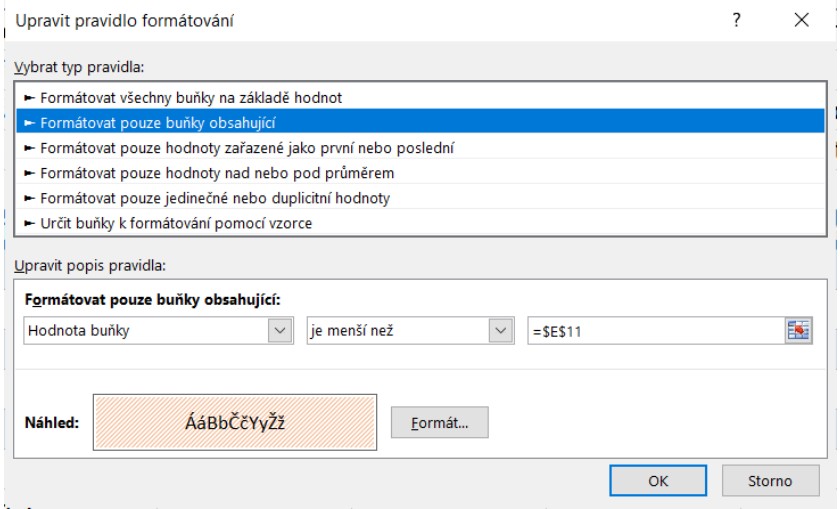

*Obrázek 36 Formát pro případ, kdy nejsou všechny úkoly splněny*

<span id="page-18-0"></span>Na zbývající buňky sloupce přeneseme podmíněný formát pomocí kopírování formátu (pozor, nikoliv kopírováním buněk, to by se pracovalo se vzorci obsahu).

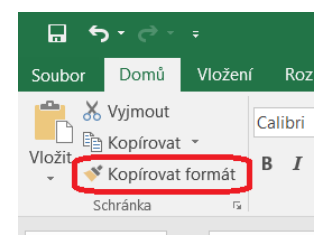

# Seznam obrázků

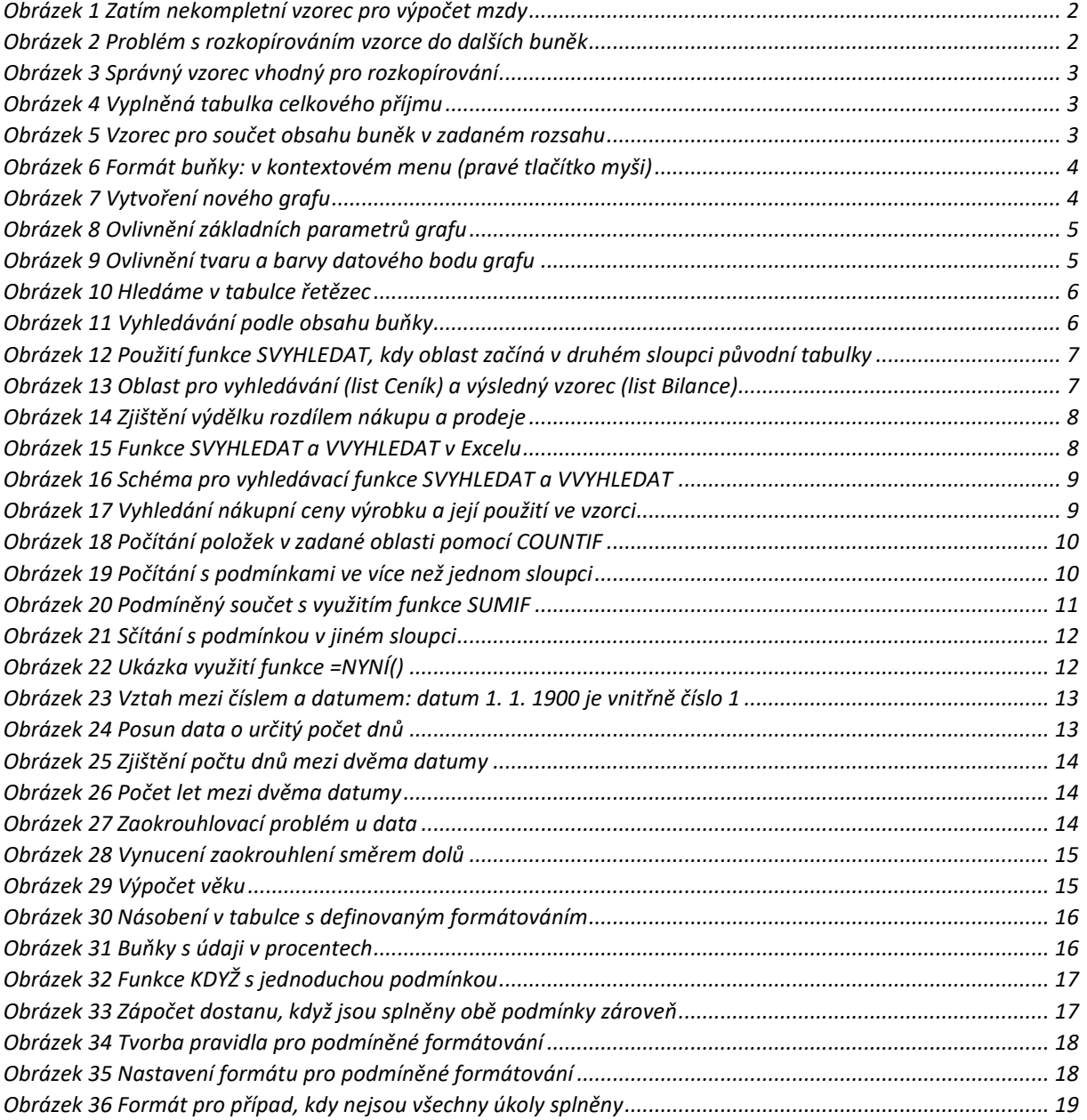